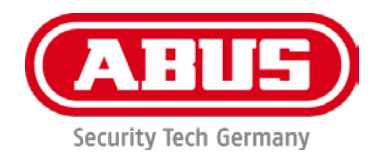

# **PPIC32020 / PPIC32520 / PPIC34520 / PPIC35520**

# **Bedienungsanleitung**

Wichtige Hinweise und FAQs zu diesem Produkt und weiteren Produkten finden Sie auf der Internetseite

[www.abus-smartvest.com](http://www.abus-smartvest.com/)

Version 1.3 Firmware: 1.1.0.21 (PPIC32020, PPIC32520, PPIC34520) Firmware: 1.1.1.22 (PPIC35520)

 $C \in$ 

*Originalbedienungsanleitung in deutscher Sprache. Für künftige Verwendung aufbewahren!*

#### **Einführung**

Sehr geehrte Kundin, sehr geehrter Kunde,

Wir bedanken uns für den Kauf dieses Produkts.

**Hiermit erklärt ABUS Security-Center, dass die Kameras PPIC32020, PPIC32520, PPIC34520, PPIC35520 der RED-Richtlinie 2014/53/EU entspricht. Die Geräte erfüllen zudem die Anforderungen der folgenden EU-Richtlinien: EMV Richtlinie 2014/30/EU sowie RoHS Richtlinie 2011/65/EU. Der vollständige Text der EU-Konformitätserklärung ist unter den folgenden Internetadressen verfügbar:** 

> **[www.abus.com/product/PPIC32020](http://www.abus.com/product/PPIC32020) [www.abus.com/product/PPIC32520](http://www.abus.com/product/PPIC32520) [www.abus.com/product/PPIC34520](http://www.abus.com/product/PPIC34520) [www.abus.com/product/PPIC35520](http://www.abus.com/product/PPIC35520)**

Um diesen Zustand zu erhalten und einen gefahrenlosen Betrieb sicherzustellen, müssen Sie als Anwender diese Bedienungsanleitung beachten!

Lesen Sie sich vor Inbetriebnahme des Produkts die komplette Bedienungsanleitung durch, beachten Sie alle Bedienungs- und Sicherheitshinweise!

**Alle enthaltenen Firmennamen und Produktbezeichnungen sind Warenzeichen der jeweiligen Inhaber. Alle Rechte vorbehalten.**

**Bei Fragen wenden Sie sich an Ihren Fachhandelspartner oder besuchen uns im Internet unter [http://www.abus-smartvest.com](http://www.abus-smartvest.com/)**

Die Datenspeicherung unterliegt länderspezifischen Datenschutzrichtlinien .

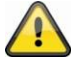

#### **Warnhinweis im Sinne des § 201 StGB:**

Wer unbefugt das nichtöffentlich gesprochene Wort eines anderen auf einen Tonträger aufnimmt und eine so hergestellte Aufnahme gebraucht oder einem Dritten zugänglich macht kann mit Freiheitsstrafe oder Geldstrafe bestraft werden!

Ebenso kann bestraft werden, wer unbefugt das nicht zu seiner Kenntnis bestimmte, nichtöffentlich gesprochene Wort eines anderen mit einem Abhörgerät abhört oder das aufgenommene oder abgehörte nichtöffentlich gesprochene Wort eines anderen im Wortlaut oder seinem wesentlichen Inhalt öffentlich mitteilt.

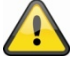

#### **Haftungsausschluss**

Diese Bedienungsanleitung wurde mit größter Sorgfalt erstellt. Sollten Ihnen dennoch Auslassungen oder Ungenauigkeiten auffallen, so teilen Sie uns dies bitte schriftlich unter oben angegebenen Adresse mit.

Die ABUS Security-Center GmbH übernimmt keinerlei Haftung für technische und typographische Fehler und behält sich das Recht vor, jederzeit ohne vorherige Ankündigung Änderungen am Produkt und an den Bedienungsanleitungen vorzunehmen.

ABUS Security-Center ist nicht für direkte und indirekte Folgeschäden haftbar oder verantwortlich, die in Verbindung mit der Ausstattung, der Leistung und dem Einsatz dieses Produkts entstehen. Es wird keinerlei Garantie für den Inhalt dieses Dokuments übernommen.

# Inhaltsverzeichnis

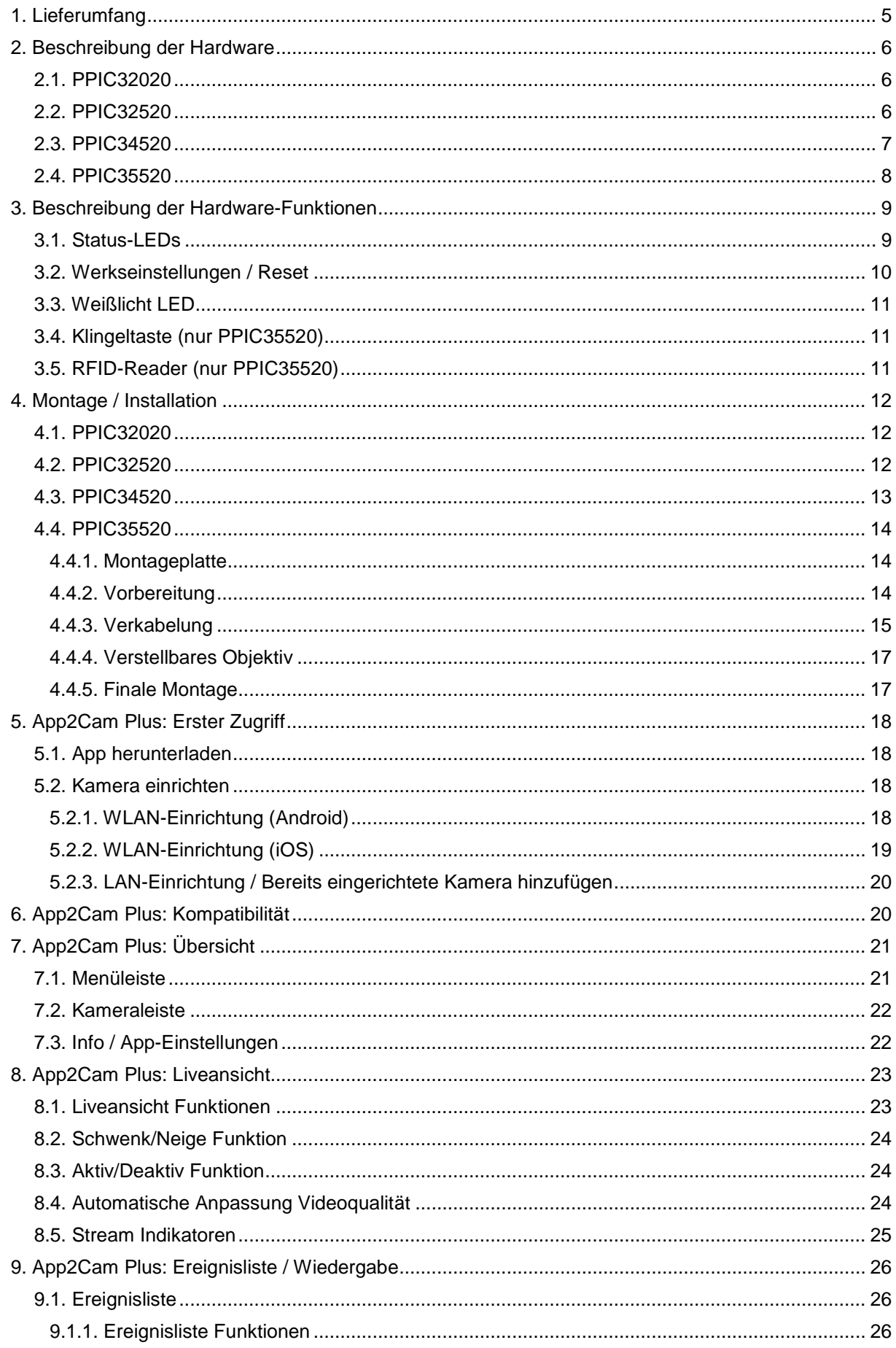

#### **Deutsch**

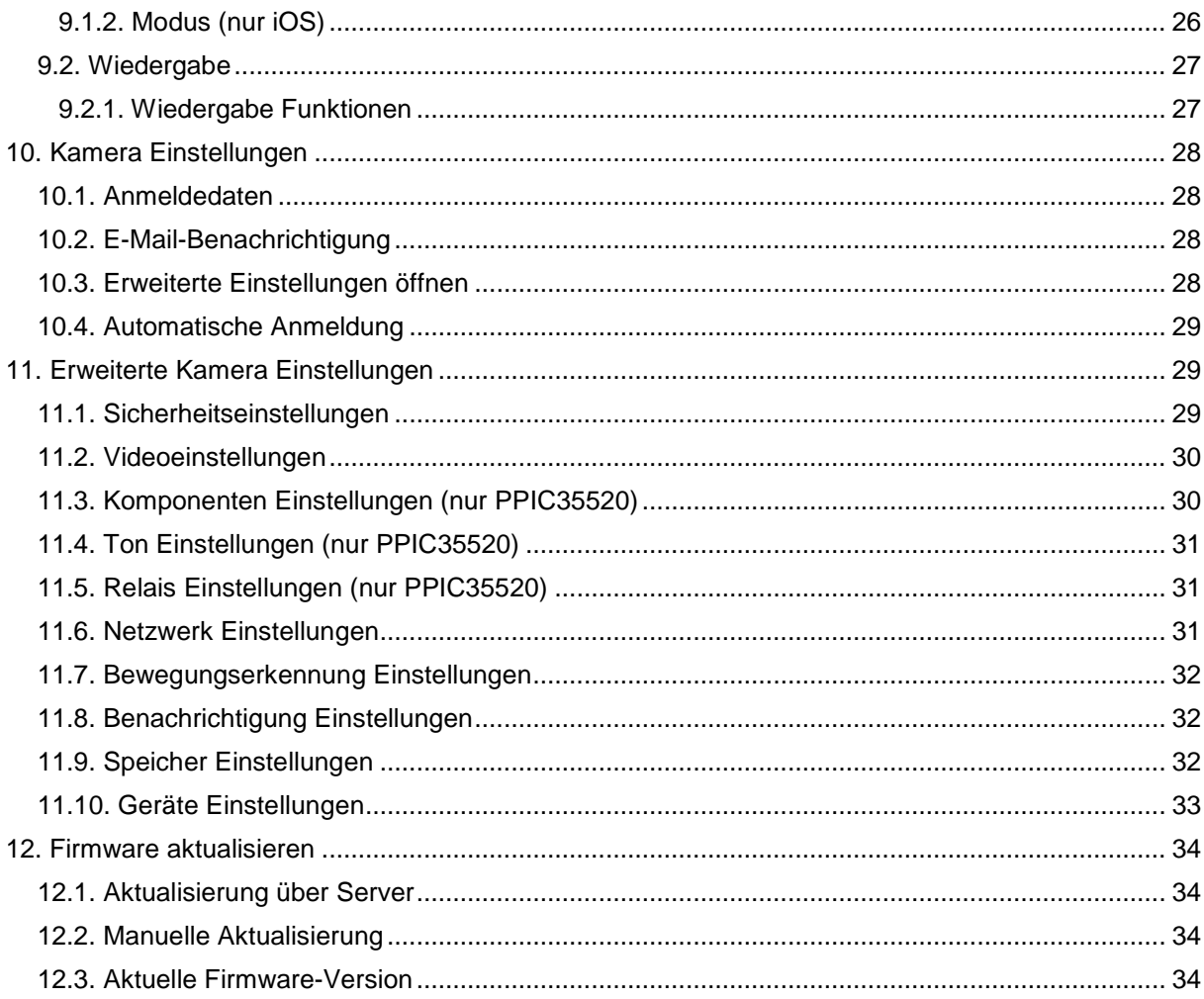

# **1. Lieferumfang**

#### **PPIC32020**

- WLAN Schwenk-/Neige-Kamera
- Netzteil, 5 V DC/1.5 (EU, UK)
- Netzwerkkabel 1m
- Antenne
- **Deckenhalterung**
- Montagematerial
- Quickguide

#### **PPIC34520**

- WLAN Außenkamera
- Netzteil, 5 V DC/1,5 (EU, UK)
- Micro USB RJ45 Adapter
- Antenne
- Wandhalterung
- Montagematerial
- Quickguide

#### **PPIC32520**

- WLAN Schwenk-/Neige-Außenkamera
- Netzteil, 5 V DC/1.5 (EU, UK)
- Netzwerkkabel 1m
- Antenne
- Wandhalterung
- Montagematerial
- RJ45 Kupplung
- Quickguide

#### **PPIC35520**

- WLAN Video-Türsprechanlage
- Netzteil, 12 V DC/1 (EU, UK)
- Strom Anschlusskabel
- Netzwerk Anschlusskabel
- Netzwerkkabel 1m
- Dreieck Schraubendreher
- Namensplättchen
- Montagematerial
- Quickguide

# **2. Beschreibung der Hardware**

# **2.1. PPIC32020**

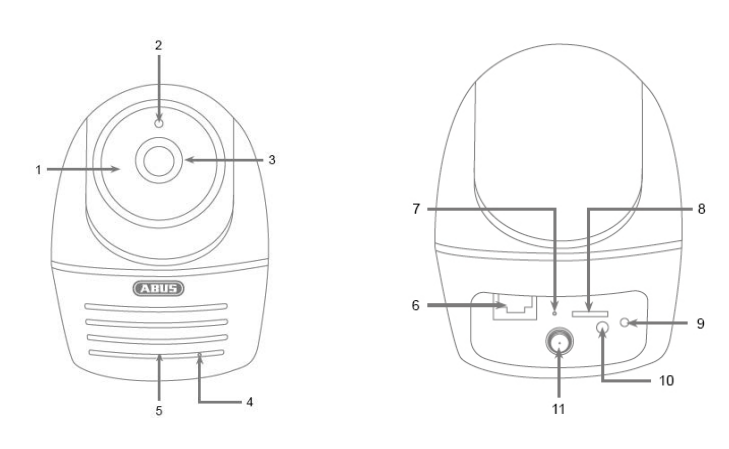

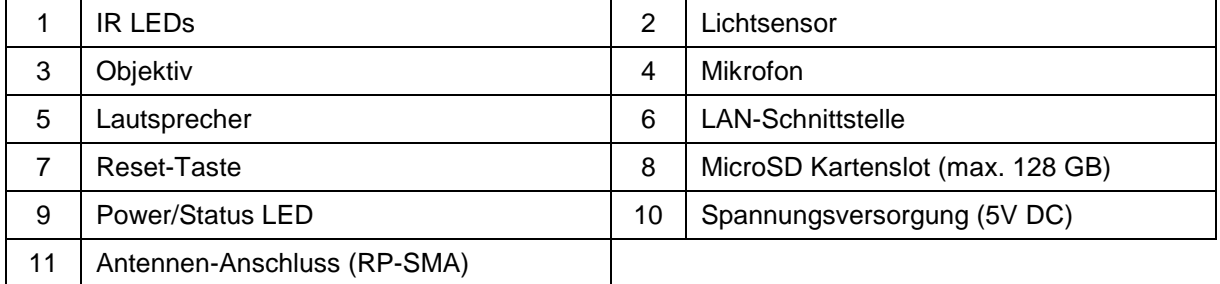

# **2.2. PPIC32520**

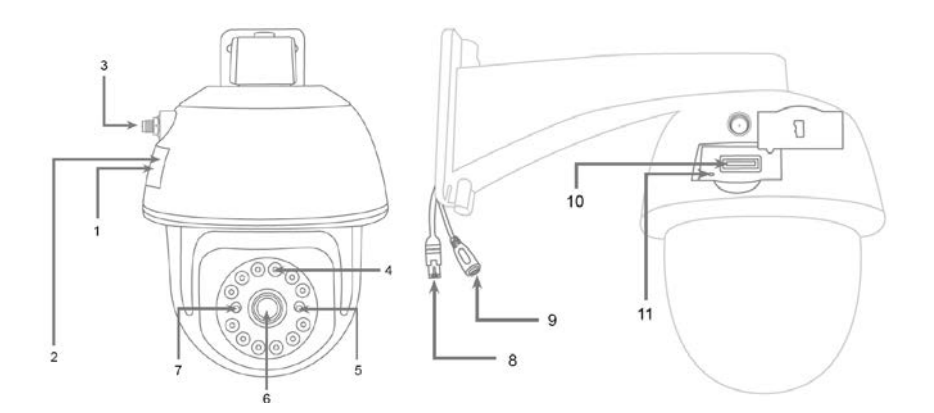

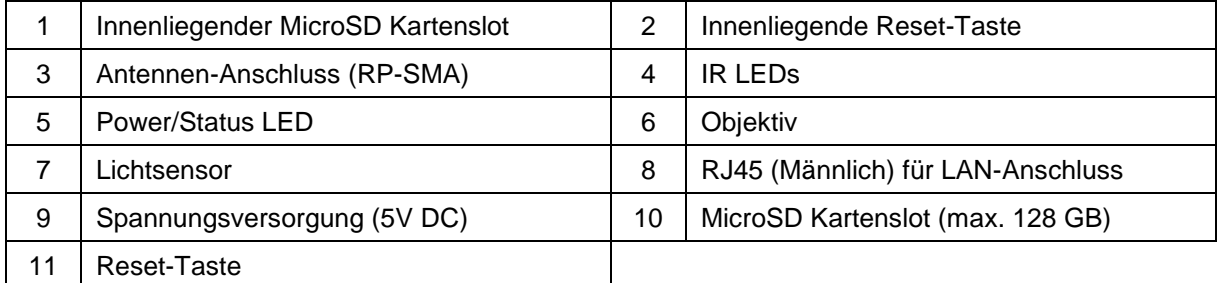

# **Deutsch**

# **2.3. PPIC34520**

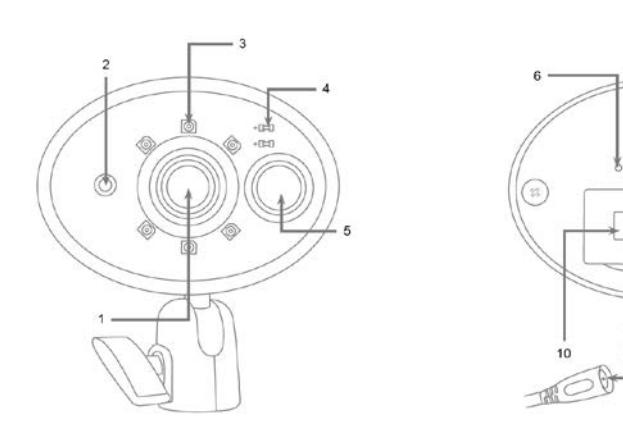

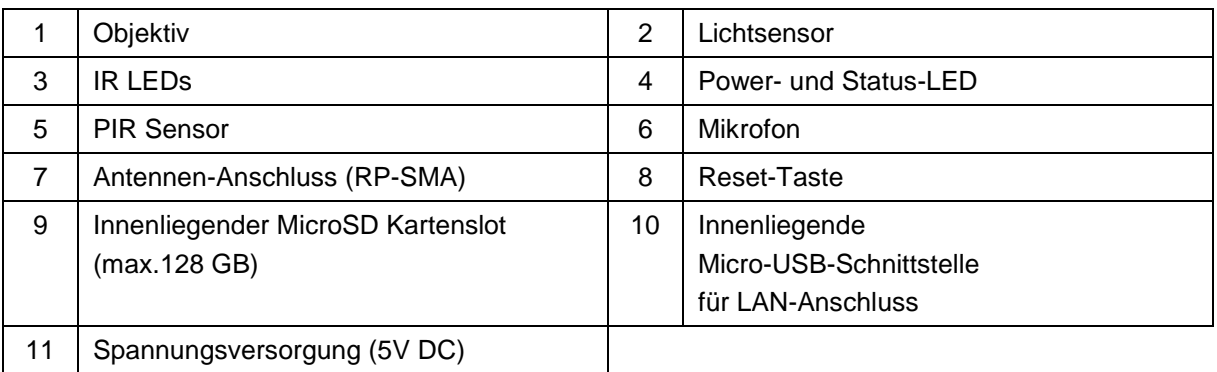

 $\begin{array}{c}\n\hline\n1\n\end{array}$ 

# **2.4. PPIC35520**

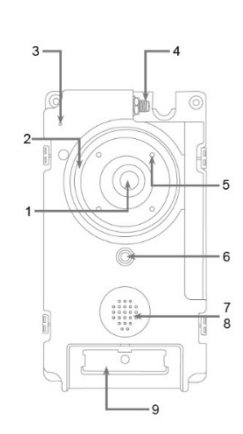

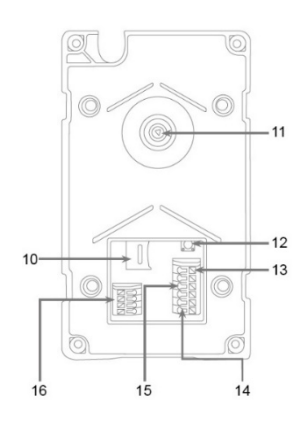

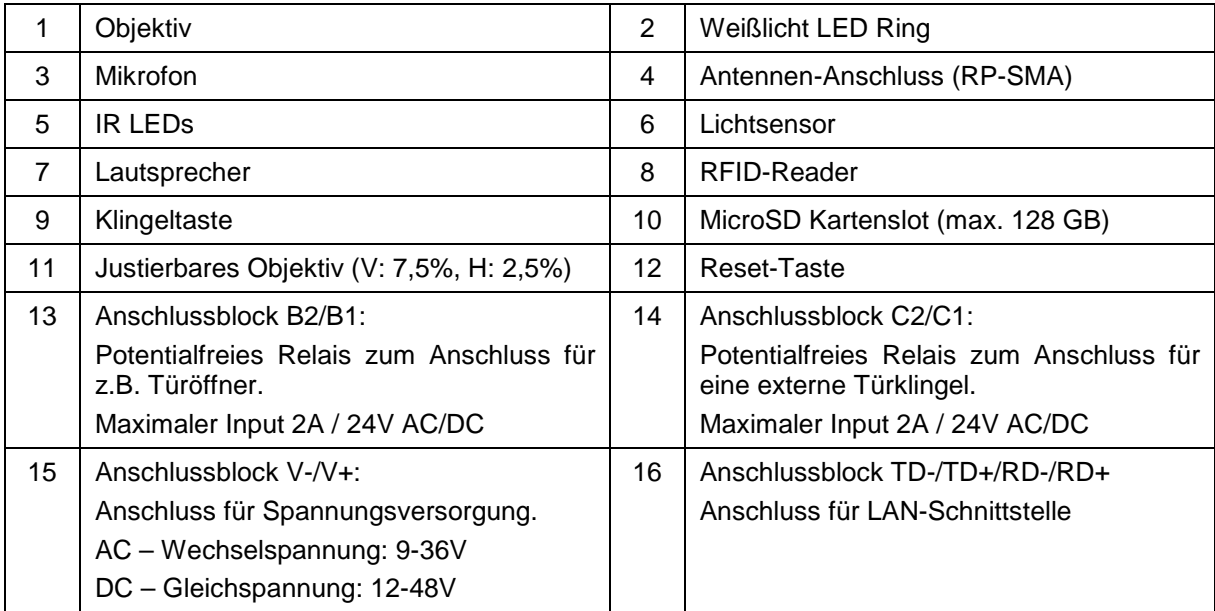

# **Einzelteile der Türsprechanlage**

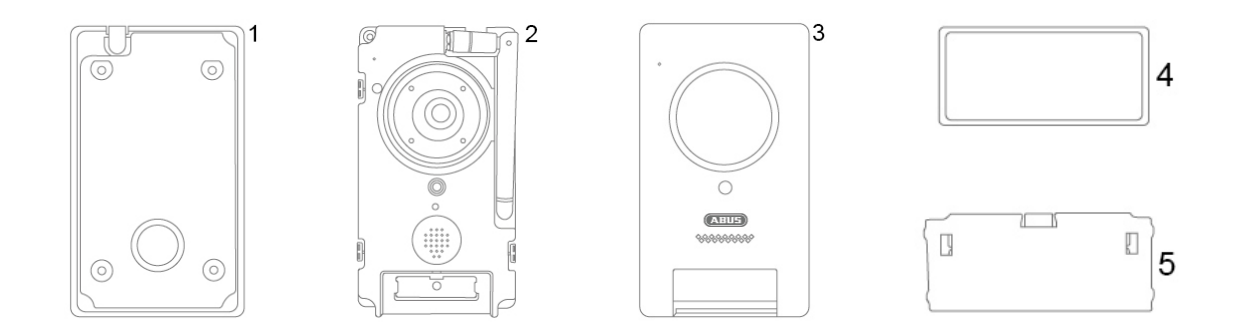

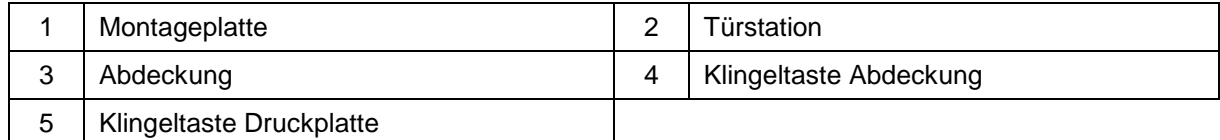

# **3. Beschreibung der Hardware-Funktionen**

# **3.1. Status-LEDs PPIC32020**

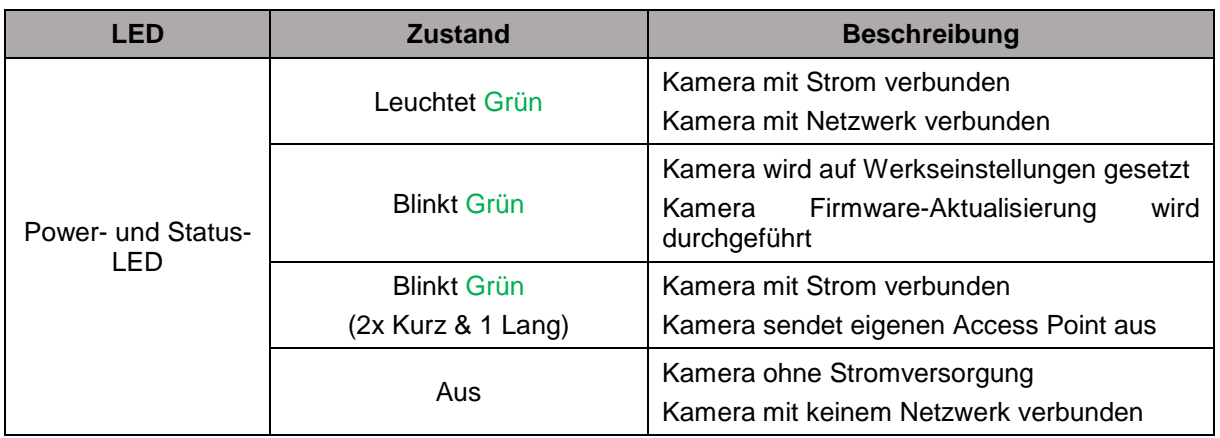

#### **PPIC32520**

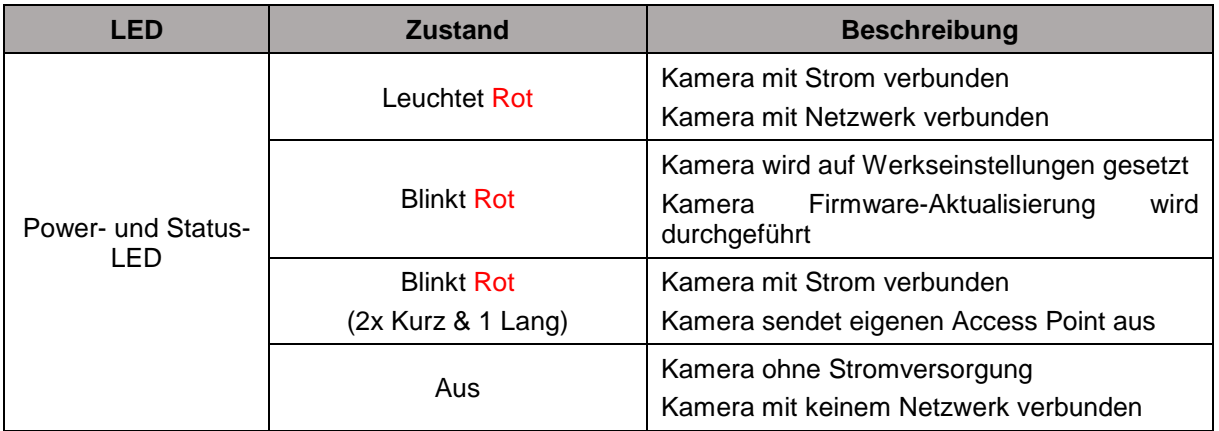

#### **PPIC34520 / PPIC35520**

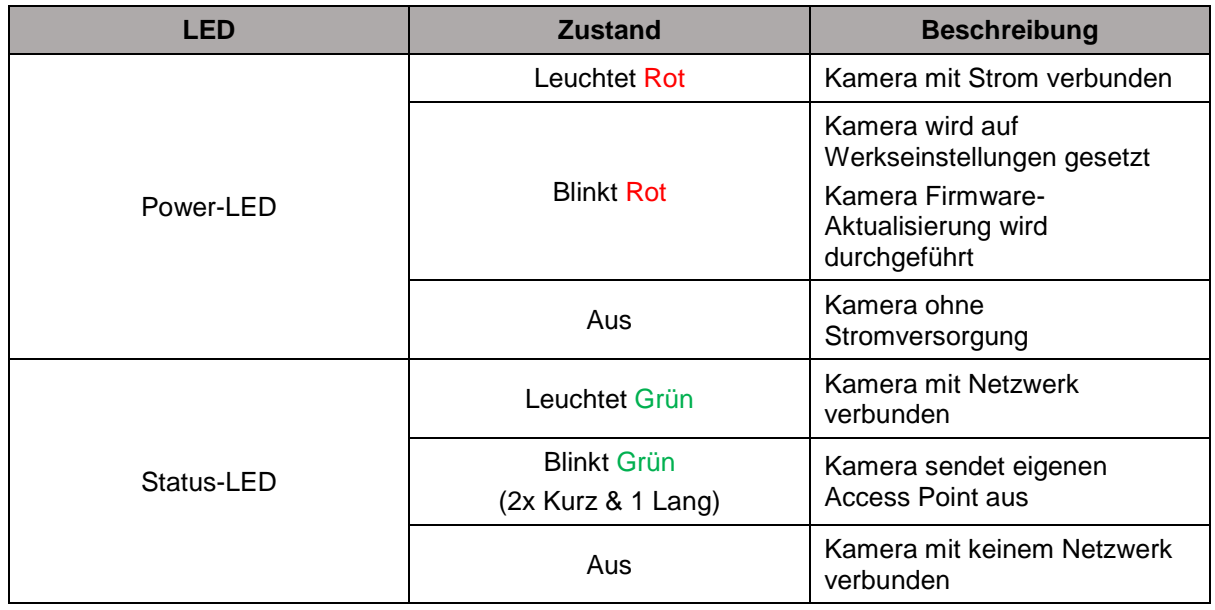

# **3.2. Werkseinstellungen / Reset**

Um die Kamera auf Werkseinstellungen zu setzen, halten Sie die Reset-Taste der Kamera für 5 Sekunden im laufenden Betrieb gedrückt.

### **3.3. Weißlicht LED PPIC35520**

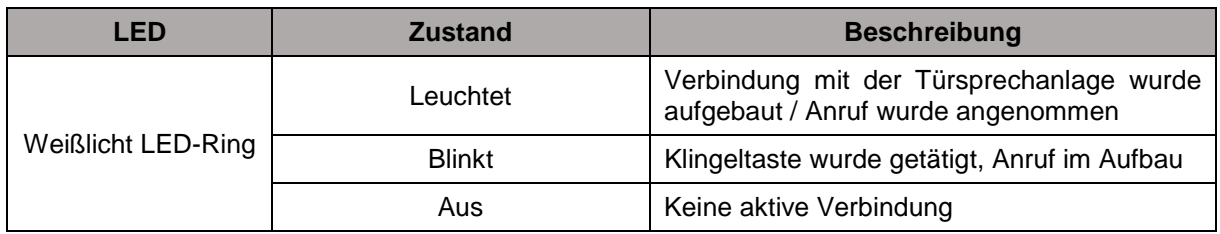

### **3.4. Klingeltaste (nur PPIC35520)**

Bei Betätigung der Klingeltaste der Türsprechanlage werden folgende Aktionen ausgelöst:

- Anruf wird ausgelöst
- Relais für externe Türklingel (C2/C1) wird ausgelöst
- Weißlich LED-Ring beginnt zu blinken

### **3.5. RFID-Reader (nur PPIC35520)**

Mit Hilfe des integrierten RFID-Reader können Sie die ABUS AZ5502 Proximity-Chips in die Türsprechanlage einlernen und verwenden. Der RFID-Reader befindet sich hinter dem Lautsprecher, knapp über der Klingeltaste.

Aktivieren Sie hierzu den Einlern-Prozess in den erweiterten Einstellungen der Türsprechanlage und halten Sie den Chip vor die Türsprechanlage bis ein Pieps-Ton ertönt und die App Ihnen die nächsten Schritte anzeigt.

Durch unterschiedliche Verwendung der Chips können Sie unterschiedliche Aktionen erzielen.

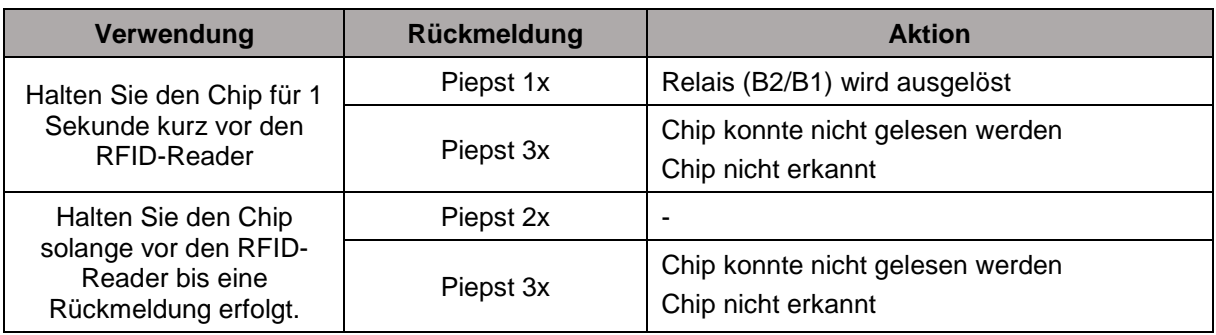

#### **Verhalten**

# **4. Montage / Installation**

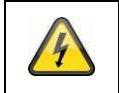

**ACHTUNG!**

Während der Montage muss die Kamera von der Netzspannung getrennt sein.

### **4.1. PPIC32020**

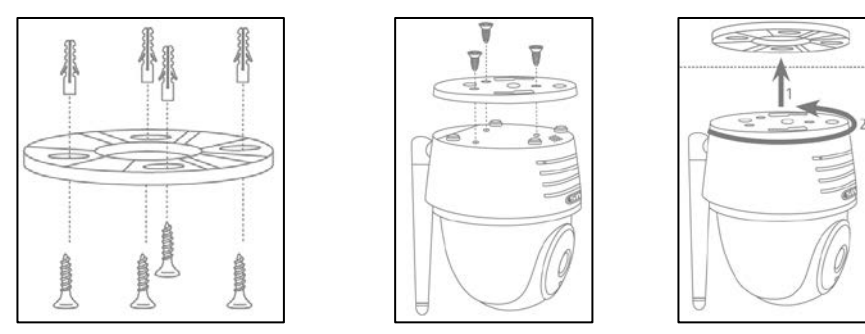

Legen Sie die Halterung an den gewünschten Installationsort der Kamera. Zeichnen und bohren Sie die benötigten Löcher. Verwenden Sei anschließend die beiliegenden Dübel und Schrauben, um die Halterung zu befestigen.

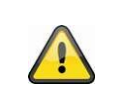

#### **Achtung!**

Achten Sie hier auf die Ausrichtung. Die Schrift "LOCK" muss in die Richtung der zu beobachteten Szene zeigen.

Verwenden Sie die beiliegenden kleinen Schrauben, um die Bodenplatte an die Kamera zu befestigen. Orientieren Sie die Kamera mit der Bodenplatte an der Halterung, sodass der Pfeil auf der Bodenplatte auf das "UNLOCK" der Halterung ausgerichtet ist. Fixieren Sie die Kamera anschließend indem Sie die Kamera im Uhrzeigersinn drehen. Der Pfeil muss entsprechend auf "LOCK" ausgerichtet sein.

#### **4.2. PPIC32520**

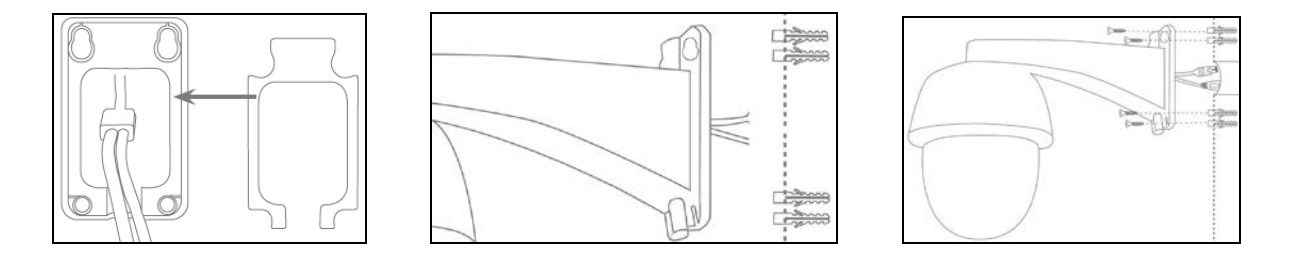

Wird die Kamera auf einer Rauputz-Wand installiert, verwenden Sie den beiliegenden EVA-Schaum und kleben Sie diesen auf die Rückseite der Halterung.

Trennen Sie zuerst die Halterung von der Kamera mit dem beiliegenden Imbus-Schlüssel. Legen Sie die Halterung an den gewünschten Installationsort der Kamera. Zeichnen und bohren Sie die benötigten Löcher. Legen Sie die beiliegenden Dübel ein.

Verbinden Sie die Kamera wieder mit der Halterung und führen Sie die Kabel durch die Halterung. Schrauben Sie anschließend die Kamera mit Halterung an die Wand.

#### Tipps zur Kabelführung

Wenn keine Möglichkeit besteht die Kabel durch die Wand zu führen, können Sie alternativ folgende Methoden verwenden:

1. Kabelkanal:

Führen Sie die Kabel nach unten aus der Halterung heraus. Verwenden Sie einen Kabelkanal (Breite mind. 40mm, Tiefe mind. 30mm), um die Kabel geschützt zu verlegen.

2. Überputzdose:

Verwenden Sie eine Überputzdose (Breite und Höhe mind. 105mm, Tiefe mind. 35mm) und bohren Sie in den Deckel der Dose ein Loch, sodass das Netzwerkkabel und Stromkabel in die Überputzdose geführt werden können. Installieren Sie anschließend die Kamera mit der Halterung auf den Deckel der Überputzdose. Installieren Sie die Überputzdose an den gewünschten Installationsort und schrauben Sie den Deckel mitsamt der Kamera fest.

#### **4.3. PPIC34520**

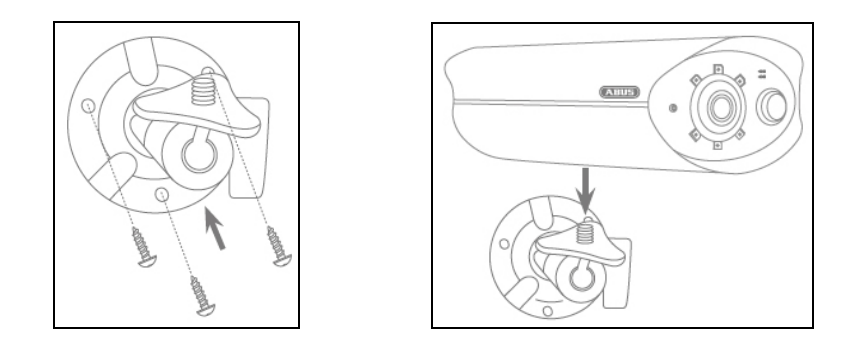

Legen Sie die Halterung an den gewünschten Installationsort der Kamera. Zeichnen und bohren Sie die benötigten Löcher. Verwenden Sei anschließend die beiliegenden Dübel und Schrauben, um die Halterung zu befestigen.

Montieren Sie die Kamera anschließen auf die Halterung, indem Sie die Kamera im Uhrzeigersinn auf das Gewinde aufschrauben. Sobald die Kamera komplett verschraubt ist, arretieren Sie die Kamera zusätzlich, indem Sie die Flügelmutter von unten ebenfalls fest ziehen.

Zur Ausrichtung lockern Sie die Flügelschraube an der Seite und richten die Kamera auf die gewünschte Position aus. Arretieren Sie anschließend die Kamera wieder, indem Sie die Flügelschraube fest ziehen.

#### **4.4. PPIC35520**

Die Türsprechanlage eignet sich am besten für die Nachrüstung und kann bei dem Ersetzen der vorhandenen Türklingel meistens mit der bestehenden Verkabelung verdrahtet werden. Prüfen Sie mit einem Strommesser, ob an den vorhandenen Kabeln ausreichend Spannung vorliegt. Andernfalls muss die Stromversorgung separat installiert werden. Weitere Hinweise und Illustrationen zur genauen Verkabelung finden Sie weiter unten.

#### **4.4.1. Montageplatte**

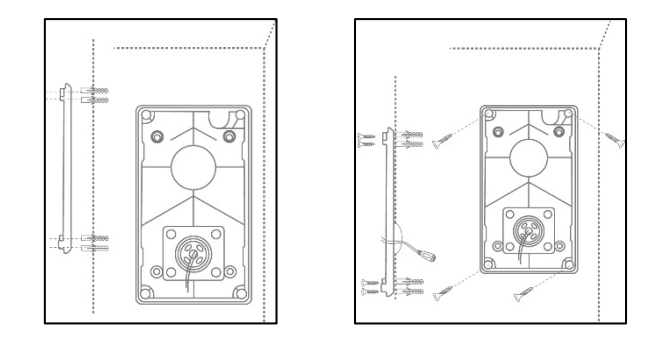

Trennen Sie zuerst die Montageplatte von der Türstation. Legen Sie die Montageplatte an den gewünschten Installationsort und zeichnen und bohren Sie die benötigten Löcher. Wir empfehlen zur besten Übersicht eine Installationshöhe von mindestens 1,3m. Legen Sie die beiliegenden Dübel ein. Führen Sie anschließend die bestehende oder verlegte Verkabelung durch die Ringöffnung der Montageplatte. Wir empfehlen Ihnen zum verbesserten Schutz vor Wasser und Flüssigkeiten den beiliegenden Gummi-Ring zu verwenden. Perforieren Sie diesen an den vorgegeben Stellen, um die Verkabelung durchzuführen und legen Sie diesen in die Ringöffnung der Montageplatte ein. Verwenden Sie anschließend die beiliegenden Schrauben, um die Montageplatte zu befestigen.

#### **4.4.2. Vorbereitung**

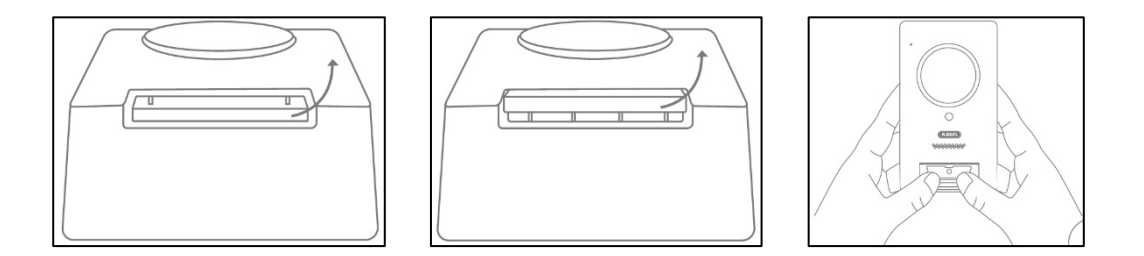

Die Türstation ist ab Werk mit der Klingeltasten-Abdeckung, der Klingeltasten-Druckplatte und der Abdeckung verbunden. Entfernen Sie zur weiteren Installation zuerst die Klingeltasten Abdeckung, anschließend die Klingeltaste-Druckplatte. Zum Abnehmen der Abdeckung üben Sie etwas Druck auf den nun offenen Klingeltasten-Bereich aus und ziehen Sie die Abdeckung von unten nach oben von der Türstation

#### **Deutsch**

#### **4.4.3. Verkabelung**

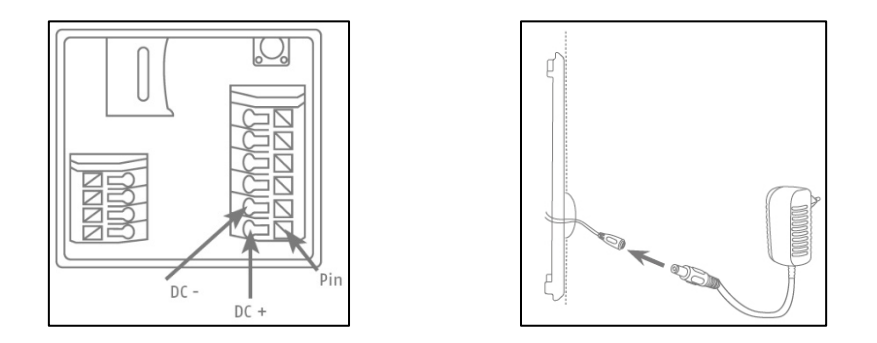

Falls Sie die Türsprechanlage mit den beiliegenden Materialien verwenden möchten, verbinden Sie zur Stromversorgung die zwei Drähte des Strom Anschlusskabels mit dem Anschlussblock. Verbinden Sie das rote Kabel mit DC+ und das schwarze Kabel mit DC- indem Sie den jeweiligen PIN drücken und das Kabel einführen. Stecken Sie zum Schluss das beiliegende Netzteil mit dem Strom Anschlusskabel. Falls Sie die bestehende Verkabelung einer bereits vorhandenen Türklingel verwenden wollen, die Türsprechanlage mit einem zusätzlichen Aktor (z.B. Türöffner) oder mit Ihrem LAN-Netzwerk verbinden

#### **Stromversorgung durch bestehende Verkabelung**

wollen, können Sie die folgenden Schaltpläne als Hilfestellung nehmen.

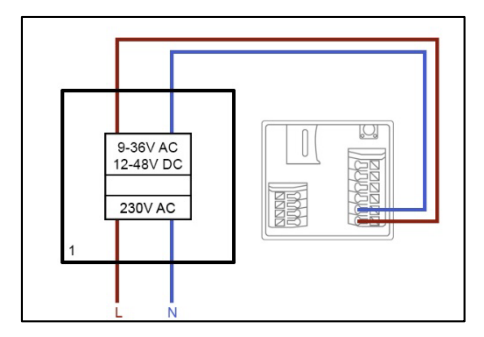

Zur Stromversorgung durch eine bestehende Verkabelung benötigen Sie mindestens 1 vorhandenes Adern-Paar. Diese können von einem extra installierten Netzteil oder dem Klingel Trafo stammen (1). Prüfen Sie mit einem Strommesser, ob die benötigte Spannung anliegt und verbinden Sie diese mit dem Anschlussblock V-/V+. Achten Sie bei einer Gleichstrom-Spannung auf die korrekte Polung.

Bitte beachten Sie, dass die Türsprechanlage eine Leistung von 4,8 Watt für einen zuverlässigen Betrieb benötigt. Entsprechend muss das bestehende Netzteil oder der Klingel Trafo, die verwendet werden, eine gewisse Stromstärke (Ampere) leisten können. Dies ist unabhängig von der Art der Spannung (Wechselspannung oder Geichspannung). Für die unterschiedlichen Spannungsgrenzwerte finden Sie hier eine Tabelle mit der benötigten Stromstärke.

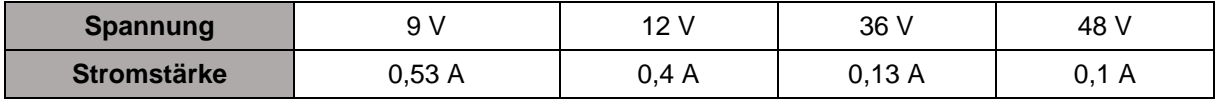

#### **Deutsch**

#### **Anschließen einer externen Türklingel und oder einem Aktor (z.B. Türöffner)**

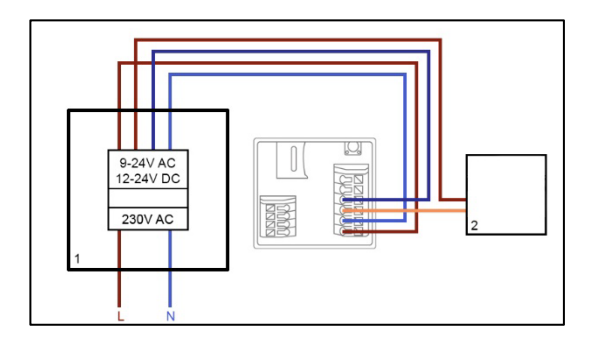

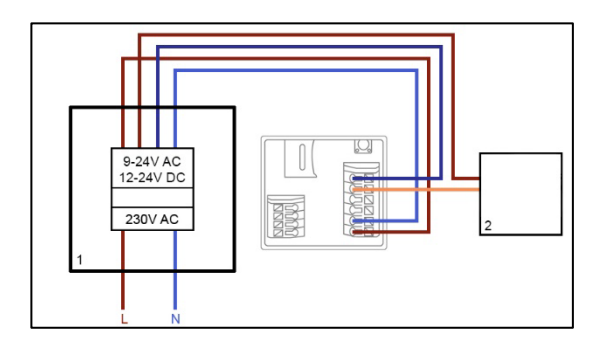

Zum Anschluss einer bereits vorhandenen Türklingel oder einem Aktor durch eine bestehende Verkabelung benötigen Sie mindestens 2 vorhandene Adern-Paare. Diese können von einem extra installierten Netzteil oder dem Klingeltrafo stammen (1). Prüfen Sie mit einem Strommesser, ob die benötigte Spannung für die Stromversorgung anliegt.

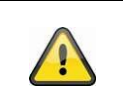

# **Achtung!**

Beachten Sie, dass Sie die maximale Spannung für die Relais nicht überschreiten

Verbinden Sie das erste Adern-Paar mit dem Anschlussblock V-/V+. Achten Sie bei einer Gleichstrom-Spannung auf die korrekte Polung.

Verbinden Sie das zweite Adern-Paar mit einer Ader jeweils mit der Türklingel und oder Aktor und dem Anschlussblock (C1/B1). Verbinden Sie eine separate Ader mit dem der Türklingel und oder Aktor und dem Anschlussblock (C2/B2).

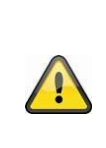

#### **Sicherheitshinweis bei Verwendung eines Türöffners**

Bei dem Relais (B2/B1) handelt es sich um ein einfaches potentialfreies Relais. Dieses kann durch Abriss der Türsprechanlage und manuellem Verbinden der Adern manuell ausgelöst werden. Wir raten Ihnen deshalb davon ab, dieses Relais für einen Türöffner an ihrer Haustür zu verwenden. Falls Sie dennoch dies verbinden möchten, stellen Sie bei Ihrer Abwesenheit sicher, dass Ihre Haustüre stets abgeschlossen ist.

#### **Anschließen an ein LAN-Netzwerk**

Zum Anschluss der Türsprechanlage mit einem Netzwerkkabel verwenden Sie entweder das beiliegende Netzwerk Anschlusskabel oder ein bestehendes oder gezogenes Netzwerkkabel. Verbinden Sie die Kabel mit dem Netzwerk Anschlussblock entsprechend der folgenden Farb-Beschreibung.

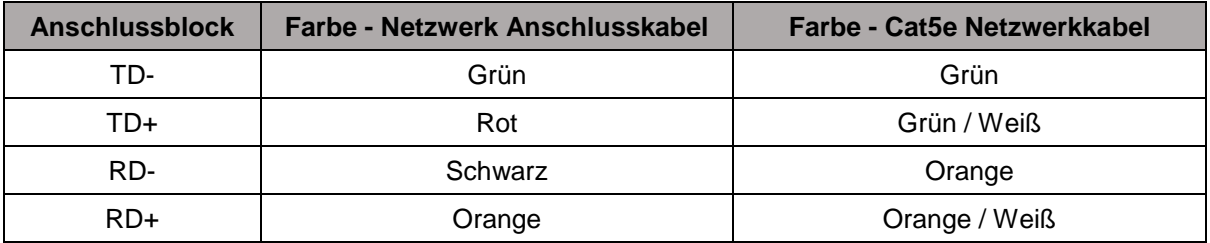

#### **4.4.4. Verstellbares Objektiv**

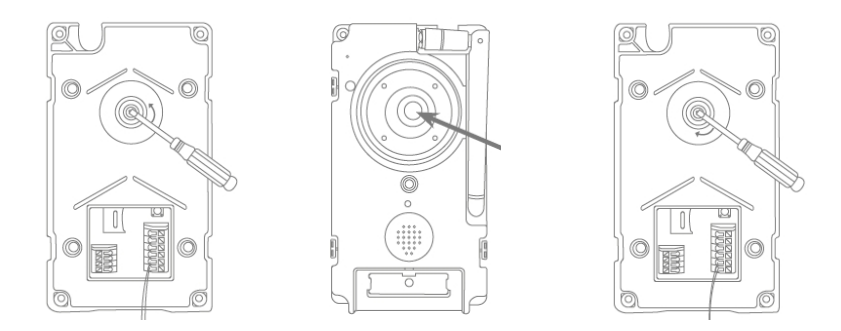

Das Objektiv der Türstation kann an der Rückseite um 7,5% vertikal und 2,5% horizontal verstellt werden. Zum justieren des Objektivs, lösen Sie die Schraube mit dem beiliegenden Dreieck Schraubendreher. Wir empfehlen Ihnen vor der finalen Montage, die Türsprechanlage zuerst mit der App2Cam Plus in Ihr Netzwerk einzubinden, um die perfekte Ausrichtung zu bestimmen. Arretieren Sie die Position des Objektivs, indem Sie die Schraube mit dem Dreieck Schraubendreher festziehen.

#### **4.4.5. Finale Montage**

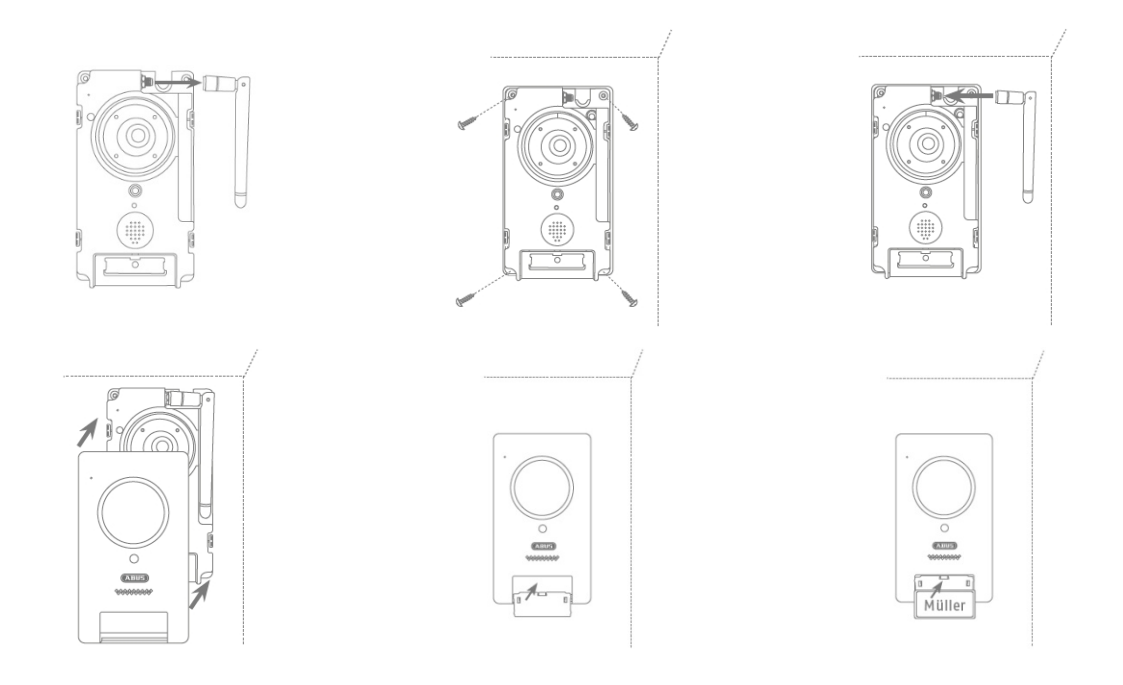

Zur finalen Montage schrauben Sie die Antenne an der Türstation ab, montieren Sie die Türstation mit den 4 beiliegenden Dreiecks-Schrauben und -Schraubendreher auf die Montageplatte. Schrauben Sie die Antenne wieder auf die Türstation und stecken Sie die Abdeckung auf die Türstation. Stecken zum Schluss die Klingeltaste-Druckplatte und die Klingeltaste-Abdeckung auf.

#### 18

# **5. App2Cam Plus: Erster Zugriff**

#### **5.1. App herunterladen**

Laden Sie zum ersten Zugriff die App "App2Cam Plus" aus dem Google Playstore oder Apple Appstore herunter.

#### **5.2. Kamera einrichten**

Zur Einrichtung einer Kamera verbinden Sie die Kamera mit Strom. Möchten Sie die Kamera per Netzwerkkabel mit Ihrem Heim-Netzwerk (Router) verbinden, stecken Sie das Netzwerkkabel an die Kamera an bevor Sie die Kamera mit Strom versorgen.

Die Kamera ist nach ca. 60 Sekunden zur Einrichtung bereit.

#### **5.2.1. WLAN-Einrichtung (Android)**

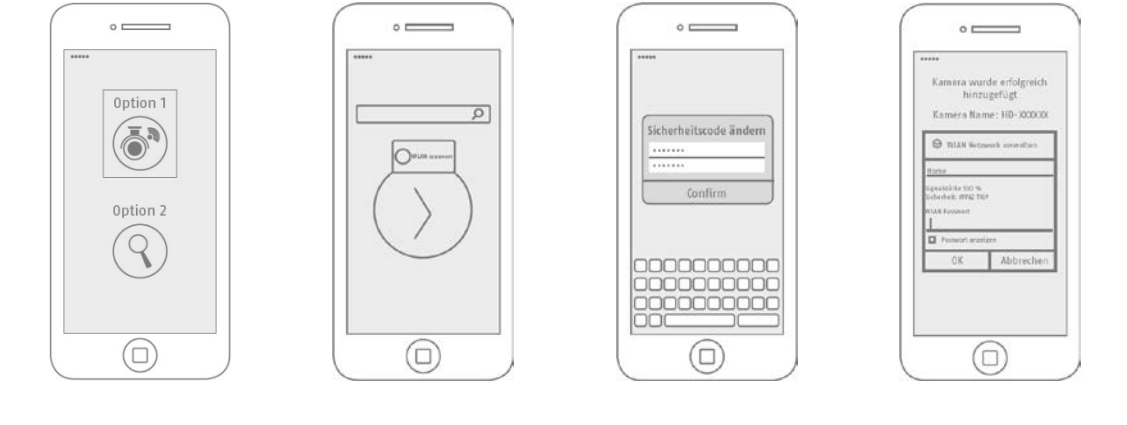

Öffnen Sie die App und wählen Sie die Option 1 zur Einrichtung der Kamera in Ihr WLAN-Netzwerk.

Die App sucht automatisch nach dem WLAN Access Point der Kamera. Sollten bei der Einrichtung mehrere Kameras gleichzeitig verfügbar sein, wird Ihnen eine Liste der Kameras angezeigt. Wählen Sie hier die gewünschte Kamera aus und führen Sie die Installation mit der Pfeil-Taste fort.

Vor der Verbindung der Kamera mit Ihrem WLAN fordert die App Sie auf den Sicherheitscode der Kamera zu ändern, der für die Einbindung der Kamera benötigt wird. Vergeben Sie einen Sicherheitscode und bestätigen Sie diesen.

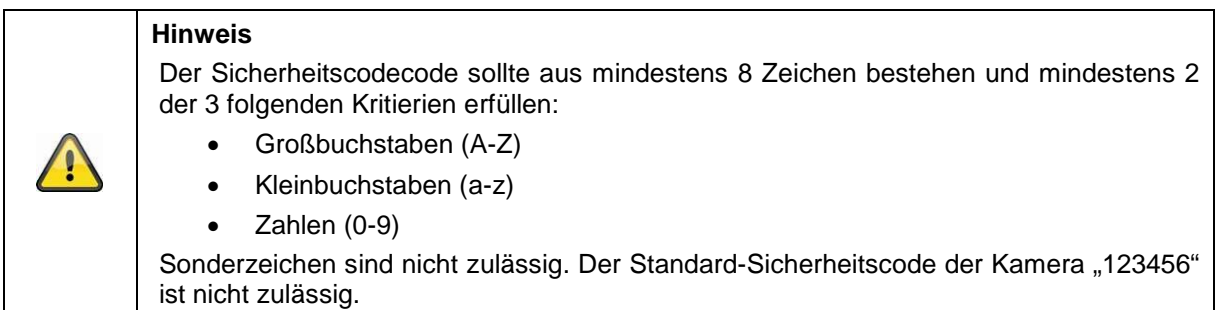

Wählen Sie aus der Liste der WLAN-Netzwerke das WLAN Ihres Heim-Netzwerkes aus und geben das Passwort des WLAN Ihres Heim-Netzwerkes ein. Drücken Sie "OK", um die Verbindung herzustellen.

Die Kamera benötigt ca. 90 Sekunden bis die Verbindung mit dem WLAN-Netzwerk aufgebaut ist. Sollte die Kamera nach der Einrichtung nicht erreichbar sein, setzen Sie die Kamera über die Reset-Taste zurück und führen Sie die Schritte erneut durch.

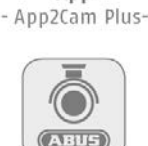

App

#### **Deutsch**

#### **5.2.2. WLAN-Einrichtung (iOS)**

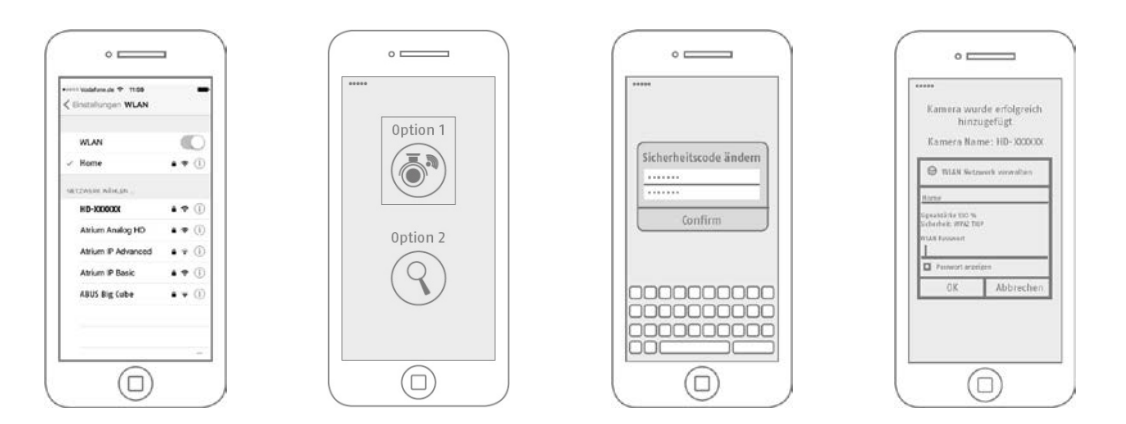

Bevor Sie die App öffnen, gehen Sie zu den Netzwerkeinsellungen Ihres Gerätes und verbinden sich mit dem WLAN Access Point der Kamera. Diesen erkennen Sie an dem Namen "HD-*XXXXXX*". Das Passwort für den WLAN Access Point der Kamera lautet: "12345678".

Öffnen Sie nach der erfolgreichen Verbindung die App und wählen Sie die Option 1 zur Einrichtung der Kamera in Ihr WLAN-Netzwerk.

Vor der Verbindung der Kamera mit Ihrem WLAN fordert die App Sie auf den Sicherheitscode der Kamera zu ändern, der für die Einbindung der Kamera benötigt wird. Vergeben Sie einen Sicherheitscode und bestätigen Sie diesen.

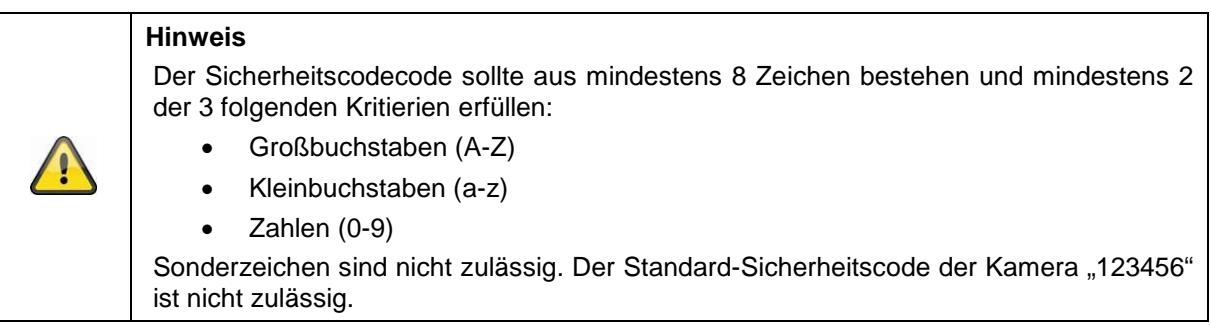

Wählen Sie aus der Liste der WLAN-Netzwerke das WLAN Ihres Heim-Netzwerkes aus und geben das Passwort des WLAN Ihres Heim-Netzwerkes ein. Drücken Sie "OK", um die Verbindung herzustellen. Die Kamera benötigt ca. 90 Sekunden bis die Verbindung mit dem WLAN-Netzwerk aufgebaut ist. Sollte die Kamera nach der Einrichtung nicht erreichbar sein, setzen Sie die Kamera über die Reset-Taste zurück und führen Sie die Schritte erneut durch.

#### **5.2.3. LAN-Einrichtung / Bereits eingerichtete Kamera hinzufügen**

Zur Einrichtung einer Kamera im LAN-Netzwerk verbinden Sie die Kamera per Netzwerkkabel mit Ihrem Heim-Netzwerk (Router) bevor Sie die Kamera mit Strom versorgt haben.

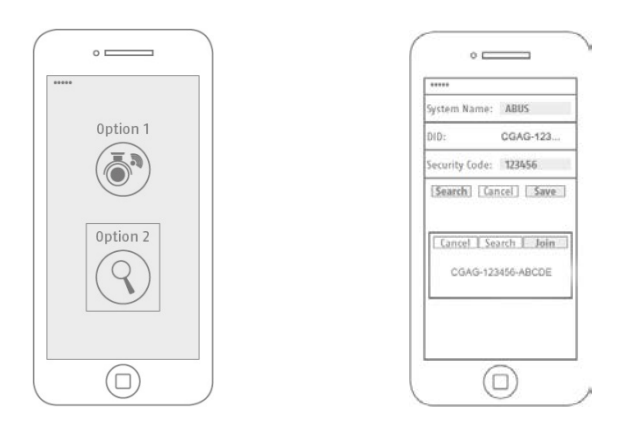

Öffnen Sie die App und wählen Sie die Option 2 zur Einrichtung der Kamera in Ihrem LAN-Netzwerk. Tragen Sie einen Namen für Ihre Kamera ein.

Suchen Sie die Kamera im Netzwerk mit der Schaltfläche "Suchen" oder tragen Sie die DID der Kamera manuell ein.

Tragen Sie die den Standard-Sicherheitscode "123456" der Kamera ein. Sollte die Kamera bereits eingerichtet worden sein, tragen Sie den vergebenen Sicherheitscode der Kamera ein.

Drücken Sie auf die Schaltfläche "Speichern", um die Kamera hinzuzufügen.

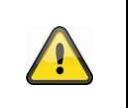

#### **Hinweis**

Wird die Kamera mit dem Standard-Sicherheitscode "123456" hinzugefügt, muss dieser beim ersten Zugriff auf die Liveanischt der Kamera geändert werden.

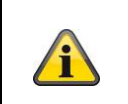

#### **Hinweis**

Wurde eine Kamera bereits über ein anderes Smartphone oder Benutzer eingerichtet, wählen Sie diese Methode zum Hinzufügen von bereits eingerichteten Kameras.

## **6. App2Cam Plus: Kompatibilität**

Die App2Cam Plus ist mit folgenden Geräten kompatibel:

- PPIC32020 / PPIC32520 / PPIC34520
- PPIC35520
- TVAC19000A-B / TVAC19100A-B

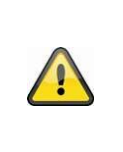

#### **Hinweis**

Bitte beachten Sie, dass einige erklärte oder gezeigte Funktionen in dieser Anleitung womöglich nicht mit Kameras älterer Generationen kompatibel ist oder die Funktionalitäten der Kameras aufgrund von Hardware-Unterschieden voneinander abweichen.

# **7. App2Cam Plus: Übersicht**

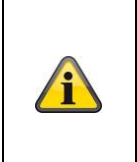

**Hinweis**

Die angezeigten Screenshots und Icons wurden aus der iOS App entnohmen. Es können leichte Abweichungen zur Android App in der Beschriftung, Anordnung oder

Funkionalität vorhanden sein. Dies wird in den jeweiligen Punkten beschrieben oder mit einem Zusatz (Nur iOS) oder (Nur Android) erwähnt.

In der Übersicht können Sie durch einen Klick auf eine der Vorschaubilder die Liveansicht der Kamera öffnen.

Sie können in der Menüleiste, Kameraleiste und in der Info / App-Einstellung weitere Funktionen verwenden.

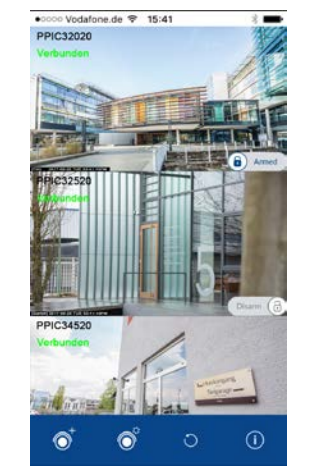

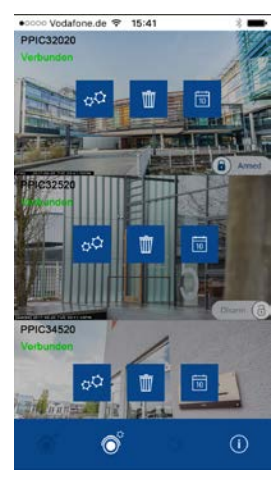

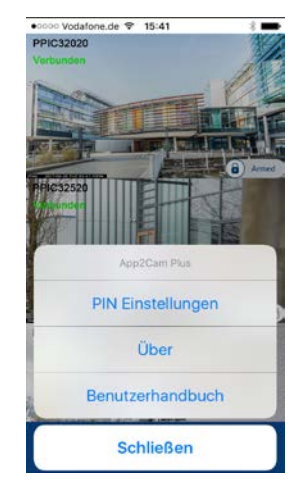

### **7.1. Menüleiste**

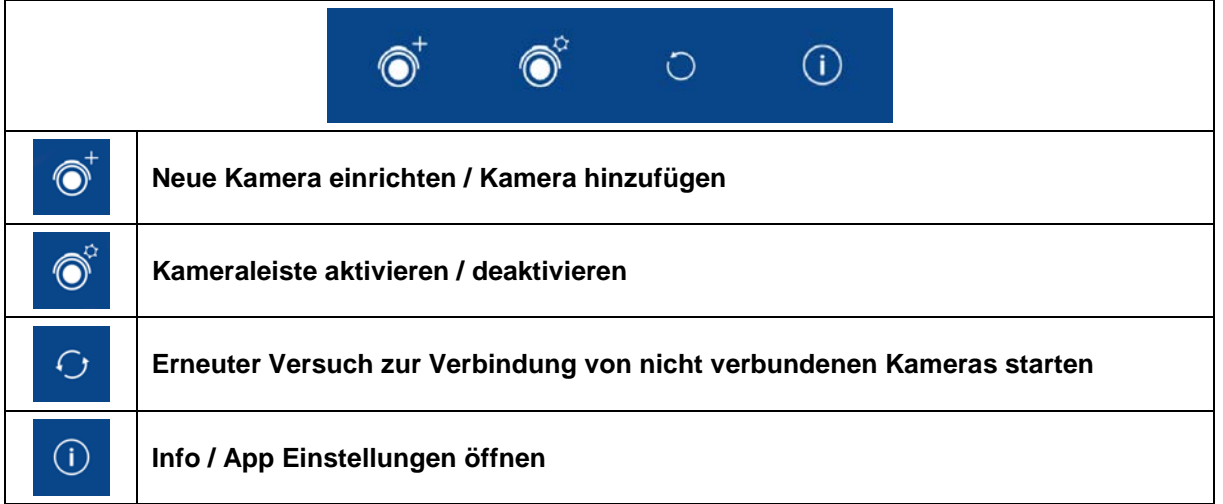

# **7.2. Kameraleiste**

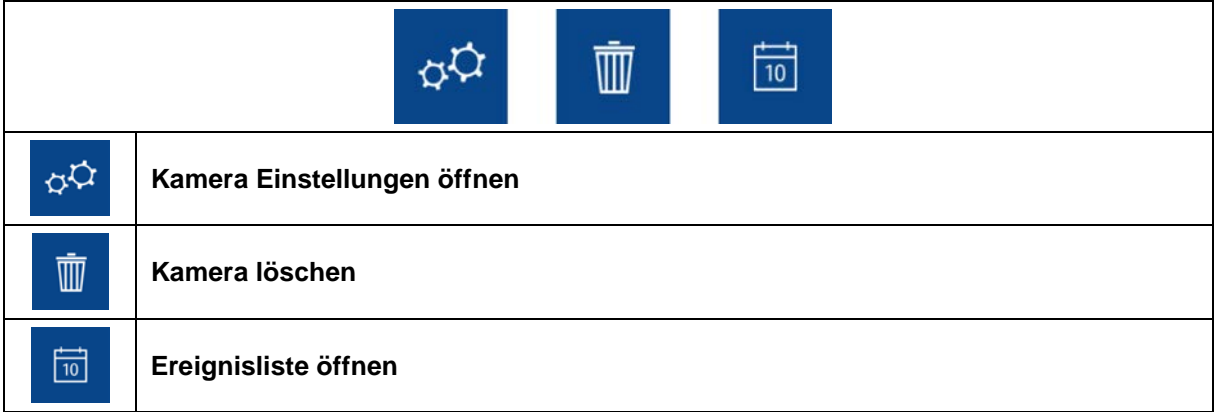

# **7.3. Info / App-Einstellungen**

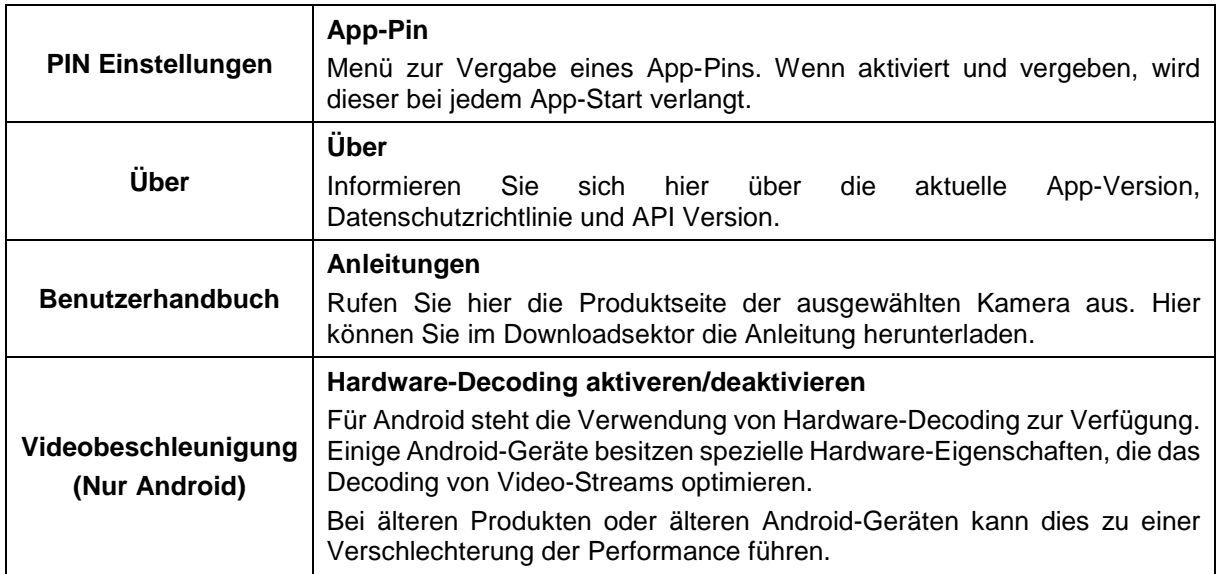

# **8. App2Cam Plus: Liveansicht**

In der Liveansicht stehen Ihnen verschiedene Funktionen je nach Kameramodell zur Verfügung. Im Landscape-Modus wird eine Vollansicht ohne Funktionen gezeigt.

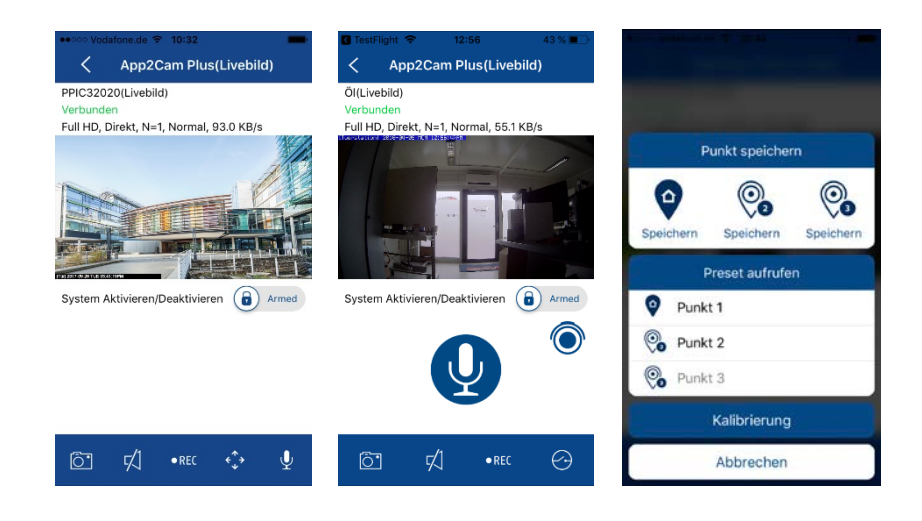

# **8.1. Liveansicht Funktionen**

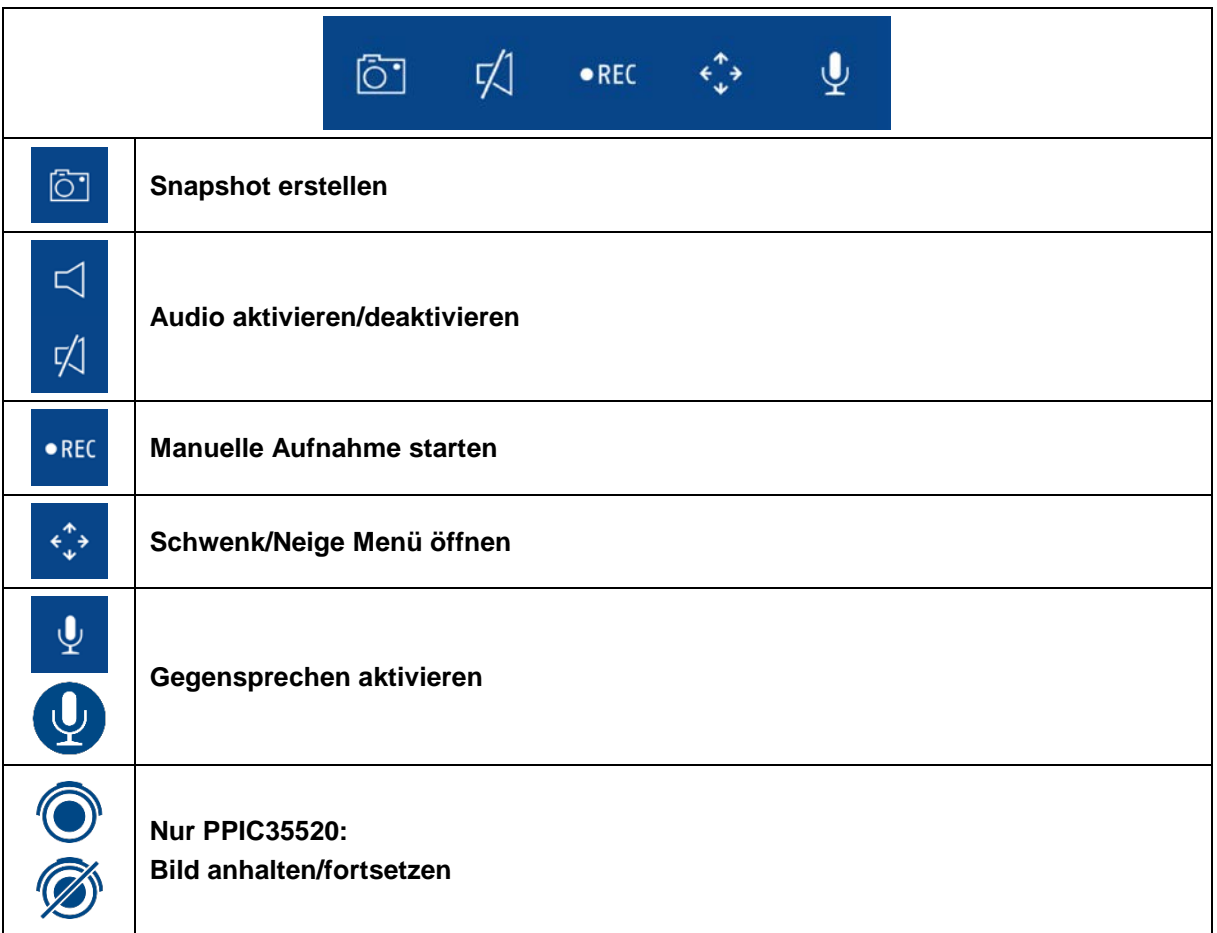

#### **8.2. Schwenk/Neige Funktion**

Für Schwenk/Neige-Kameras können Sie entweder über einen "Swipe"-Befehl die Kamera steuern oder durch längeres Drücken und loslassen eines Punktes, die Kamera auf den gedrückten Punkt steuern.

#### **Schwenk/Neige Menü**

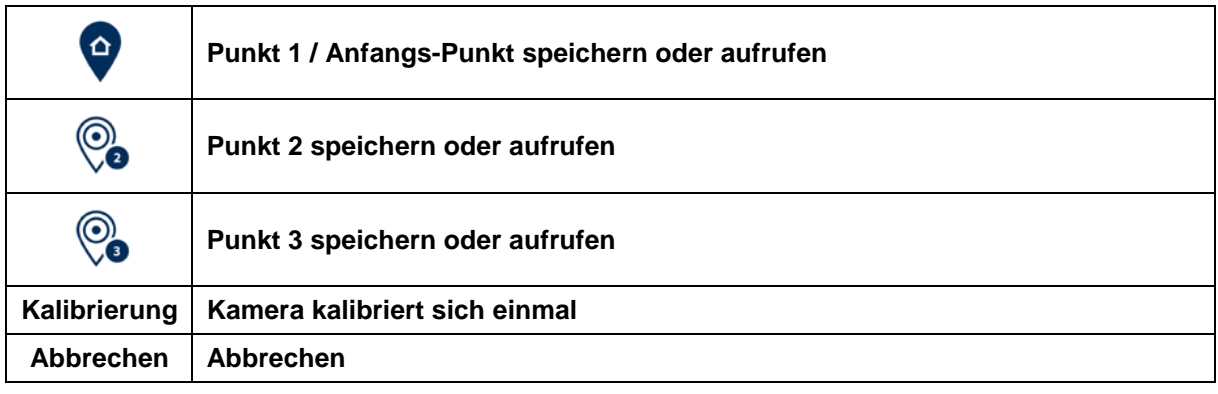

### **8.3. Aktiv/Deaktiv Funktion**

Durch den Klick auf die "Arm" oder "Disarm" Schaltfläche können Sie die Kamera aktiv oder deaktiv schalten. Es wird stets die Eingabe des Admin-Passworts benötigt.

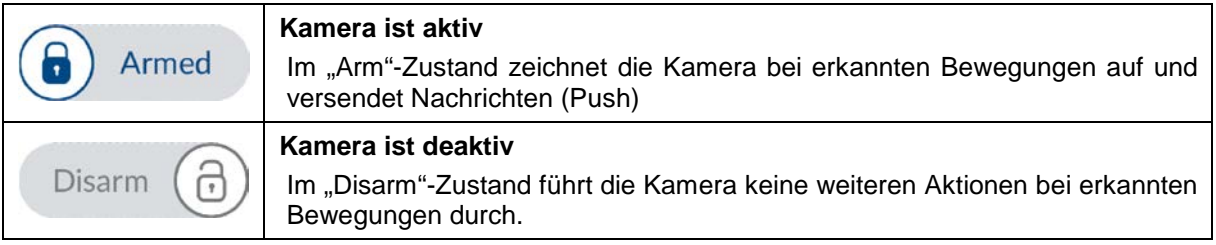

#### **8.4. Automatische Anpassung Videoqualität**

Falls sich die die Verbindung zu Ihrer Kamera verschlechtert und die eingestellte Videoqualität zu hoch für die bestehende Verbindung ist, wird Ihnen die App automatisch eine Anpassung der Videoqualität vorschlagen. Durch den Druck auf die Schaltfläche "Videoqualität anpassen" passt sich die Video-Qualität des Kamera-Streams temporär auf die Qualität der derzeitigen Verbindung an.

> Zu geringe Bandbreite, um Video zu streamen. Sie können die Videoqualität anpassen.

> > Videoqualität anpassen

### **8.5. Stream Indikatoren**

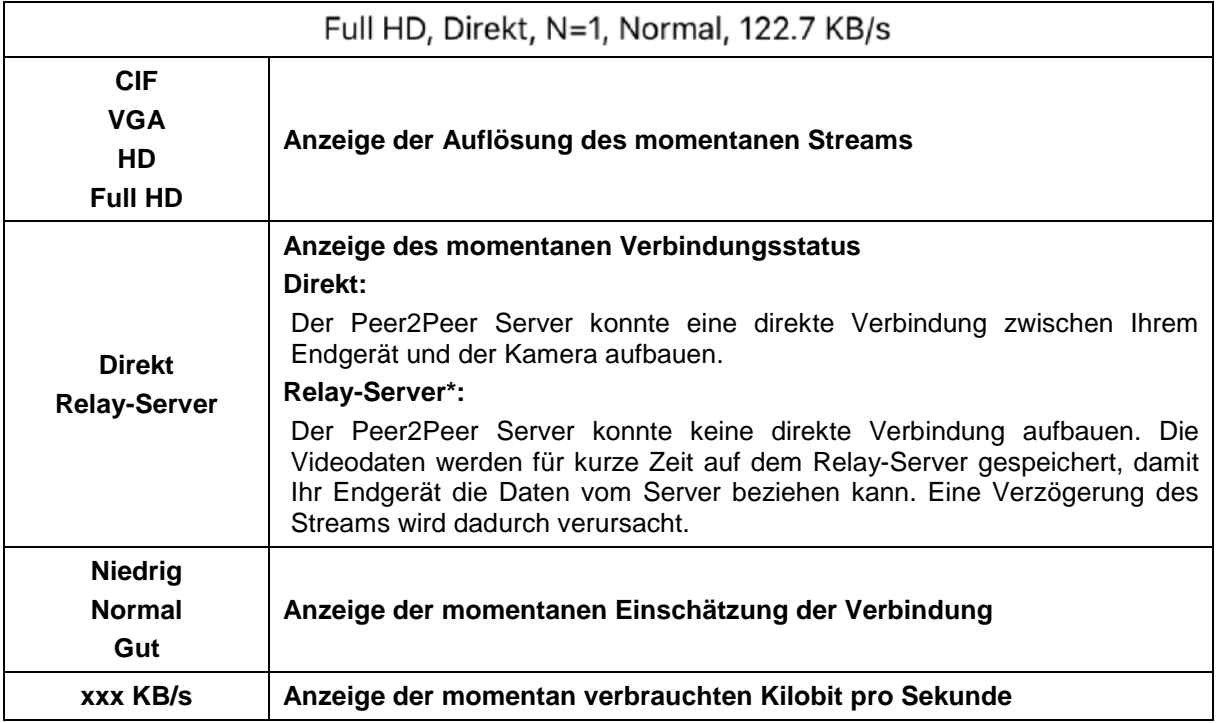

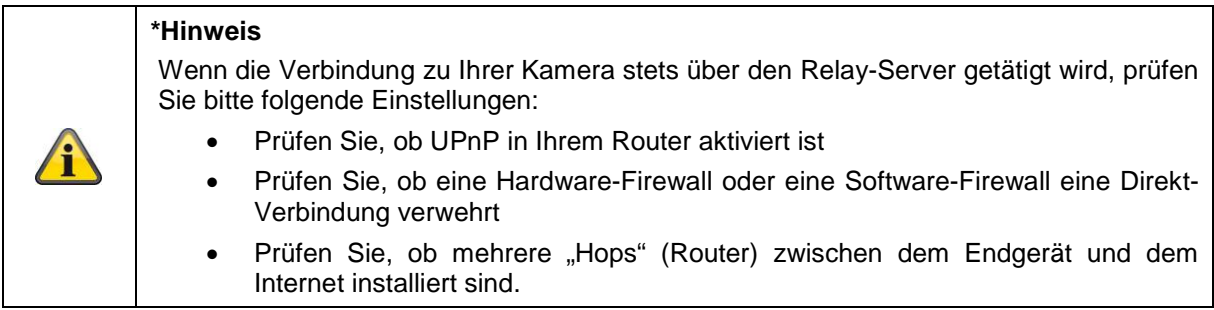

# **9. App2Cam Plus: Ereignisliste / Wiedergabe**

#### **9.1. Ereignisliste**

In der Ereignisliste können Sie eine Start- und Endzeit festlegen. Für diesen Filter zeigt Ihnen die App alle aufgezeichneten Ereignisse in dieser Zeit an.

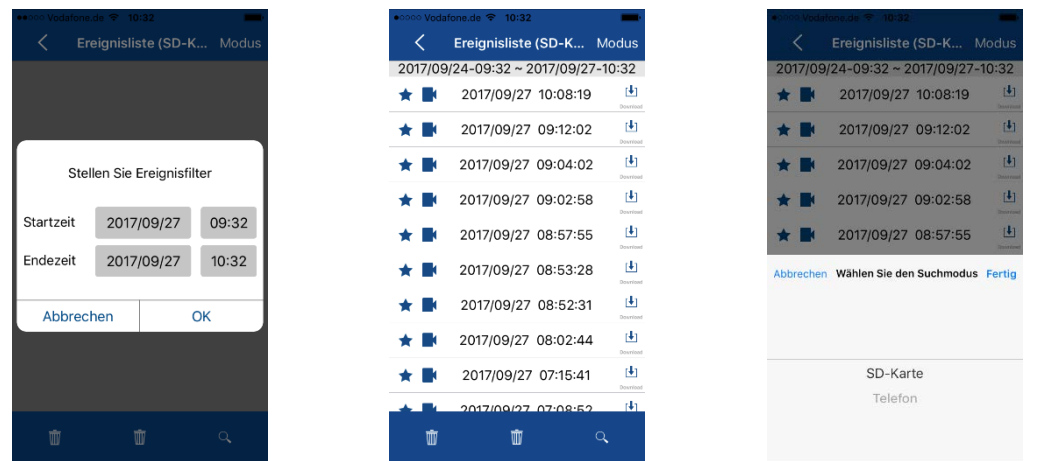

#### **9.1.1. Ereignisliste Funktionen**

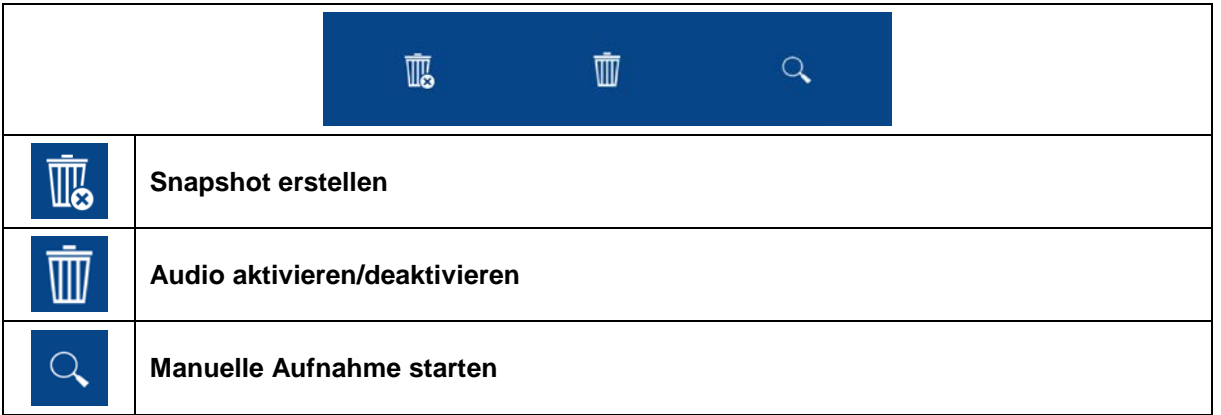

#### **9.1.2. Modus (nur iOS)**

Durch den Klick auf die Schaltfläche "Modus" können Sie wählen, ob Sie die Dateien auf der SD-Karte im festgelegten Zeitraum oder die bereits heruntergeladenen Dateien auf Ihrem Endgerät im festgelegten Zeitraum betrachten möchten.

#### **9.2. Wiedergabe**

In der Wiedergabe der Ereignisse stehen Ihnen verschiedene Funktionen je nach Kameramodell zur Verfügung. Im Landscape-Modus wird eine Vollansicht ohne Funktionen gezeigt.

Die Ereignisse benötigen in der Regel eine kurze Puffer-Zeit bis das Ereignis abgespielt werden kann.

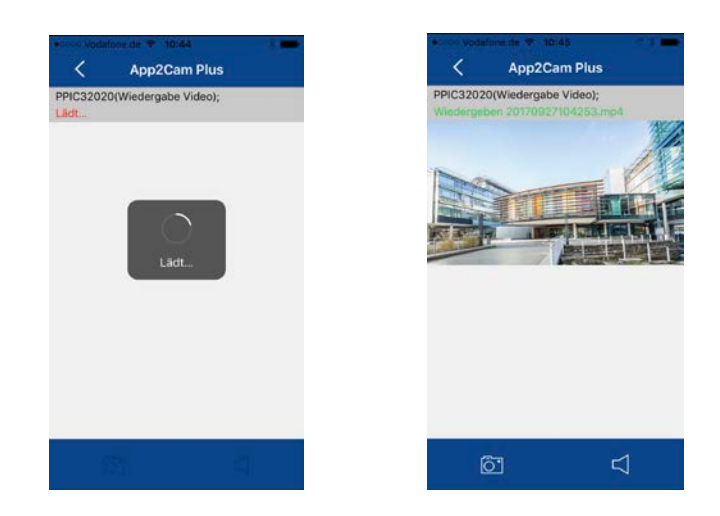

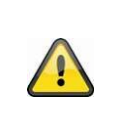

#### **Hinweis**

Bei der Wiedergabe von Ereignisen wird das Ereignis automatisch auf Ihr Endgerät heruntergeladen. Wir empfehlen Ihnen deshalb vorwiegend über WLAN die Wiedergabe zu bedienen, um den Verbrauch des Datenvolumens gering zu halten.

#### **9.2.1. Wiedergabe Funktionen**

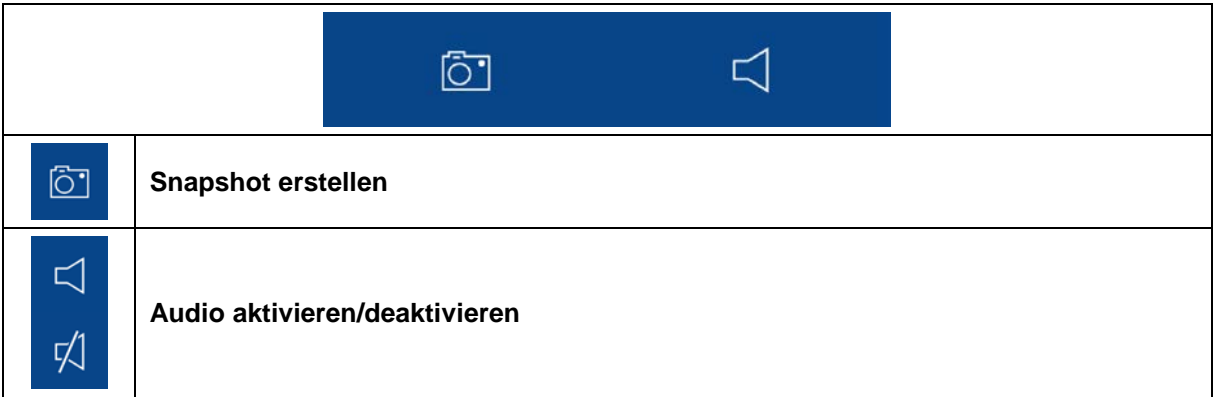

# **10. Kamera Einstellungen**

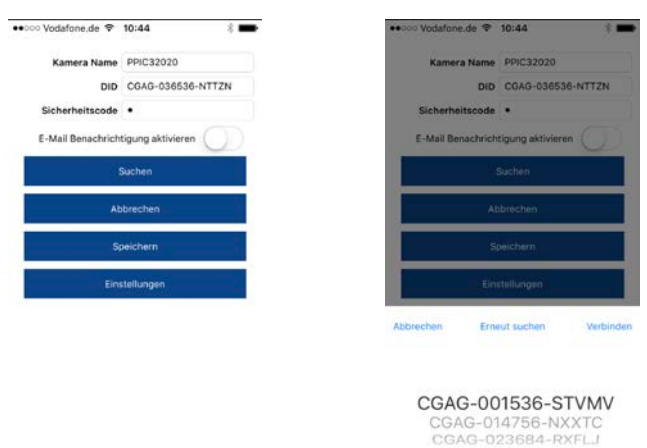

#### **10.1. Anmeldedaten**

In den Kamera Einstellungen können Sie die Anmeldedaten der Kamera manuell ändern:

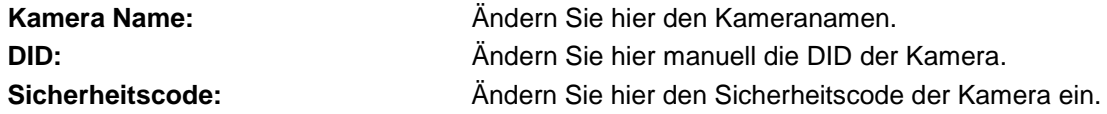

Durch die Schaltfläche "Suchen" können Sie die DID der Kamera mit einer anderen gefundenen Kamera automatisch ersetzen.

Verwerfen Sie Änderungen mit der Schaltfläche "Abbrechen" oder speichern Sie diese mit der Schaltfläche "Speichern".

#### **10.2. E-Mail-Benachrichtigung**

**E-Mail-Benachrichtigung:** Falls die E-Mail Einrichtung in den erweiterten Einstellungen der Kamera getätigt wurde, aktivieren Sie diese zum Schluss hier.

#### **10.3. Erweiterte Einstellungen öffnen**

Durch die Schaltfläche "Einstellungen" öffnen Sie die erweiterten Einstellungen.

Verwenden Sie beim ersten Aufrufen das Standardpasswort "123456" ein. Die App fordert Sie anschließend zum Ändern des Admin-Passwortes auf.

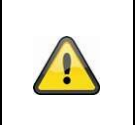

#### **Hinweis**

Das Admin-Passwort ist ein Zweck-Passwort und kein Sicherheits-Passwort und soll Ihnen dabei helfen anderen Personen die Liveansicht und Benachrichtigungen der Kameras zu gewähren, aber die erweiterten Einstellungen zu verwehren.

#### **10.4. Automatische Anmeldung**

Bei der Eingabe des Admin-Passworts können Sie über die Schaltfläche "Auto-Anmeldung" das Admin-Passwort auf Ihrem Endgerät speichern, sodass Sie dieses beim nächsten Aufrufen der erweiterten Einstellungen auf Ihrem Endgerät nicht mehr eingetragen werden muss. Dies gilt nicht für einen Zugriff von anderen Endgeräten.

# **11. Erweiterte Kamera Einstellungen**

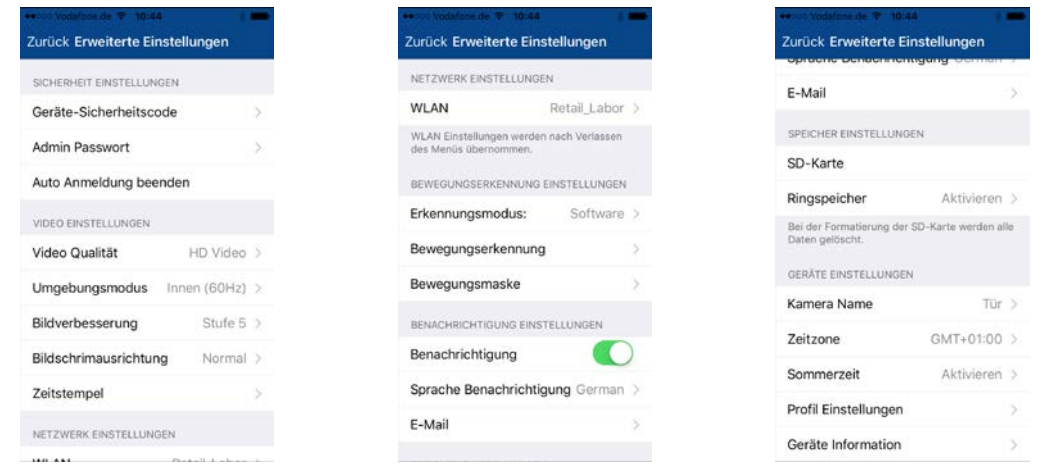

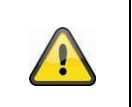

#### **Hinweis**

Die Anordnung der einzelnen Punkte unterscheidet sich zu Android. Die Funktionalitäten sind trotzdessen bei beiden Plattformen vorhanden und identisch.

**11.1. Sicherheitseinstellungen**

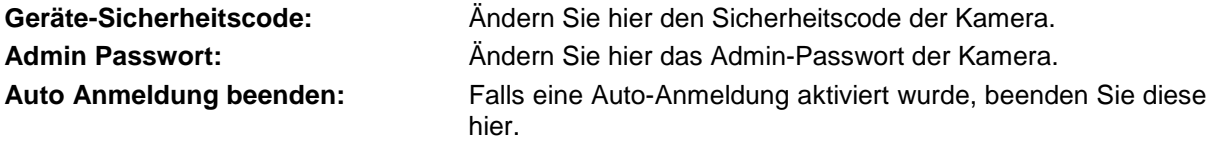

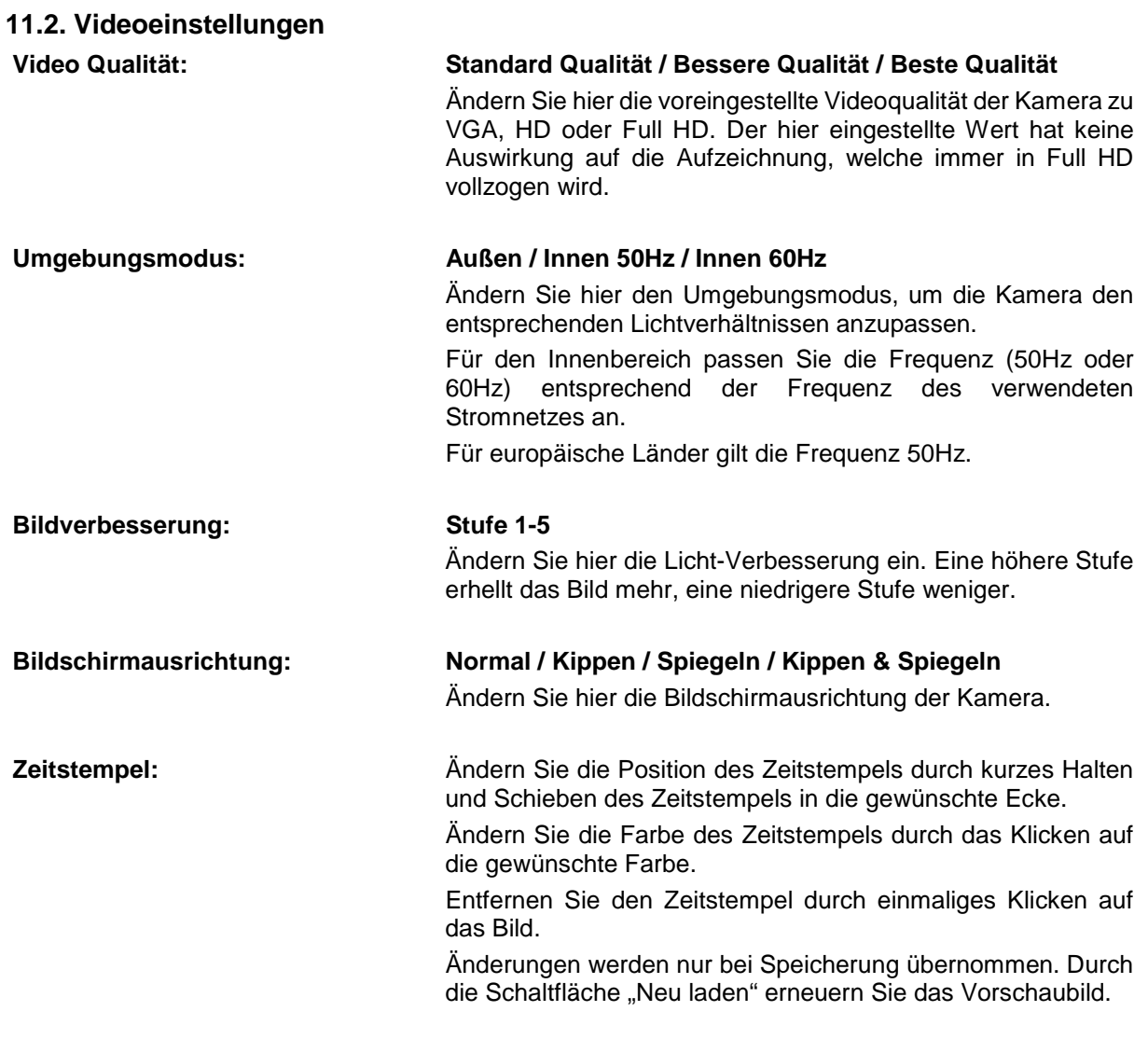

# **11.3. Komponenten Einstellungen (nur PPIC35520)**

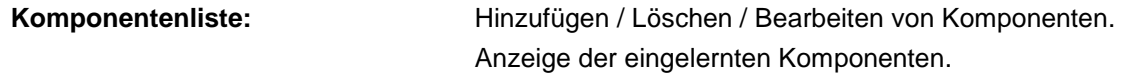

# **11.4. Ton Einstellungen (nur PPIC35520)**

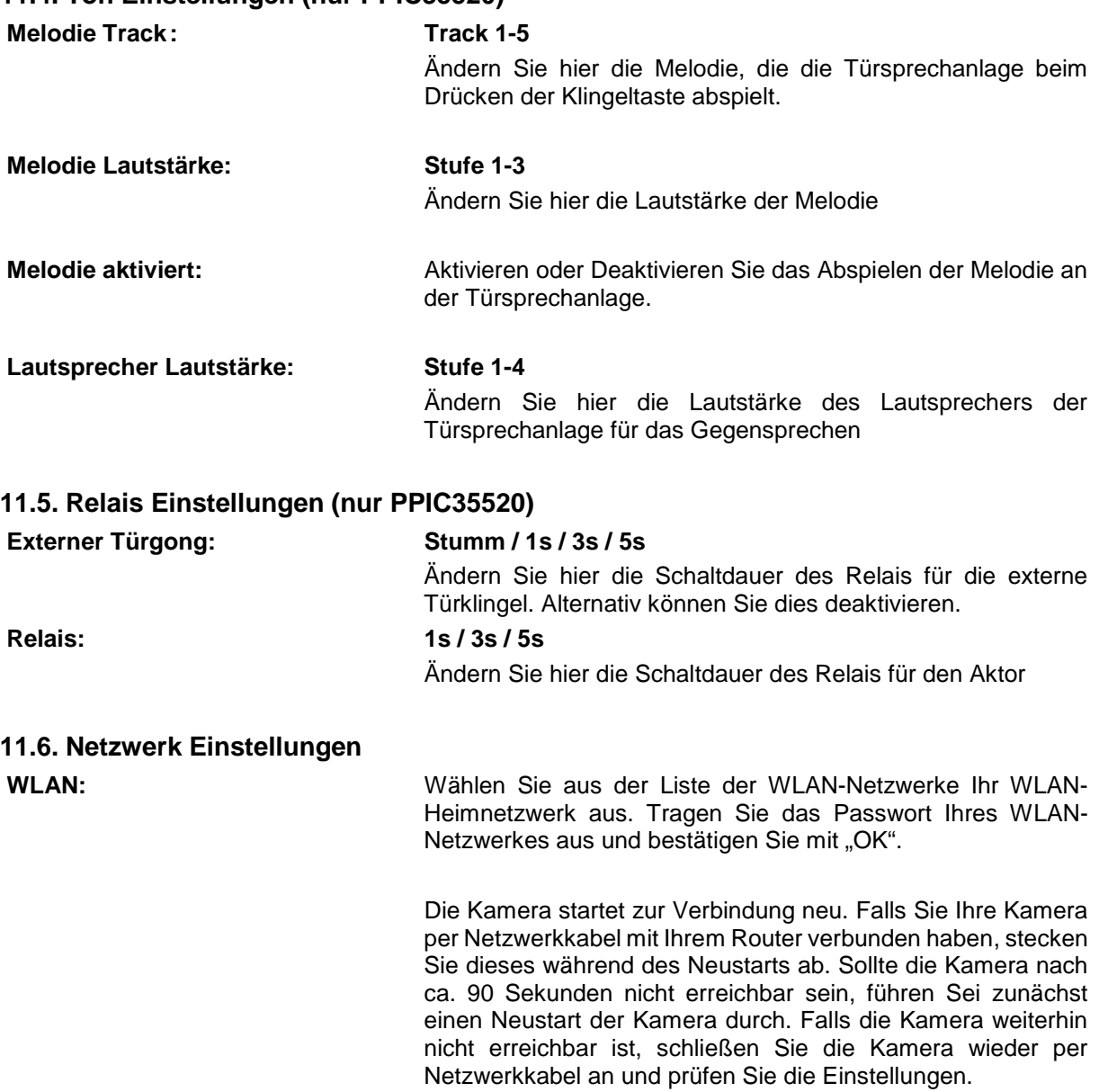

#### **11.7. Bewegungserkennung Einstellungen**

#### **Erkennungsmodus: Aus / Software / PIR**

Ändern Sie hier den Erkennungsmodus. Ist dieser ausgeschaltet, wird bei einer erkannten Bewegung nicht aufgezeichnet oder benachrichtigt.

Die Wahl zwischen den Erkennungsmodi Software und PIR ist nur bei Kameras mit einem integrierten PIR-Sensor möglich.

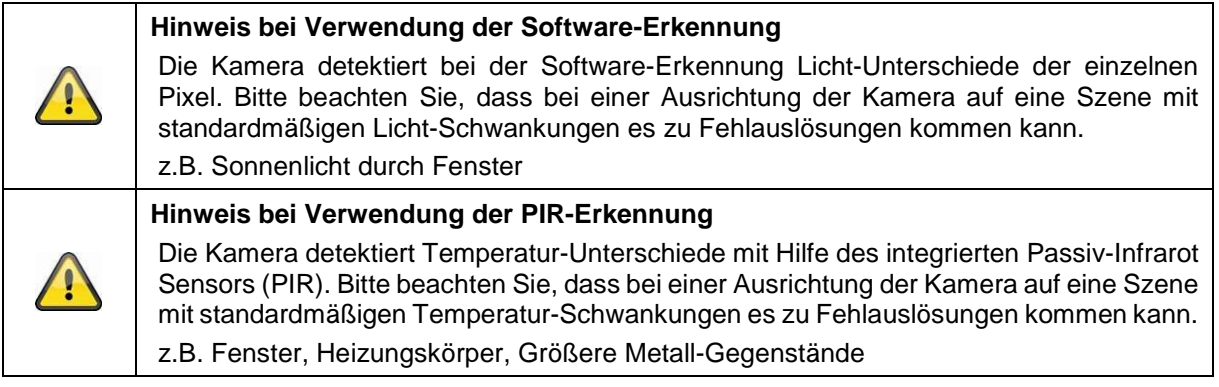

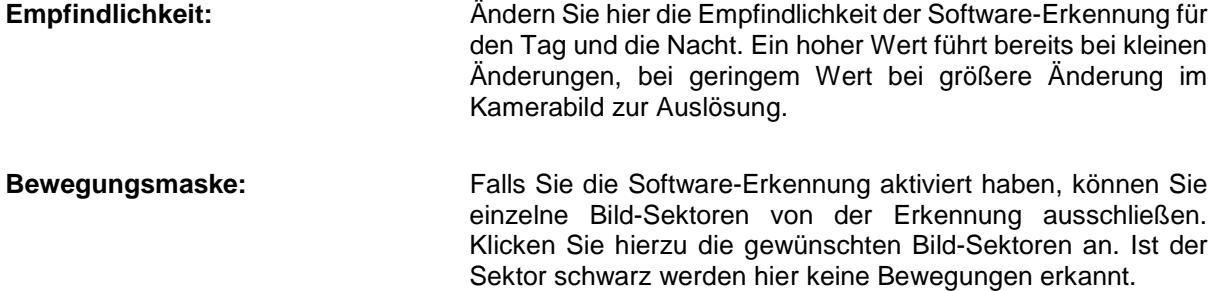

# **11.8. Benachrichtigung Einstellungen**

**11.9. Speicher Einstellungen**

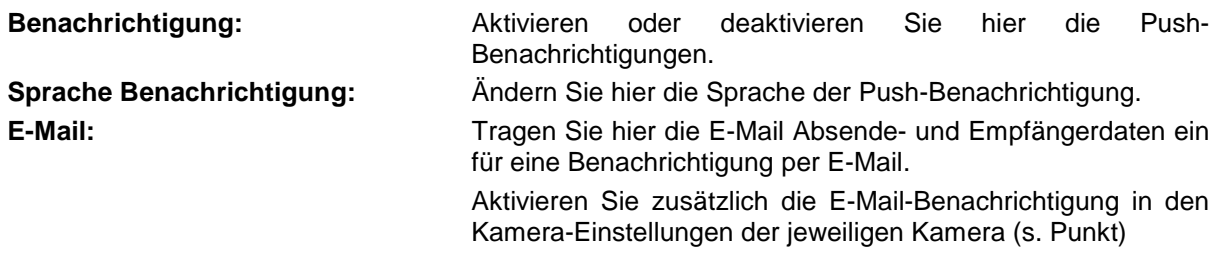

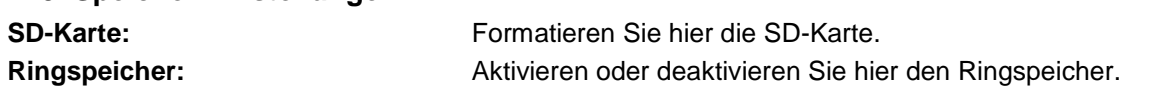

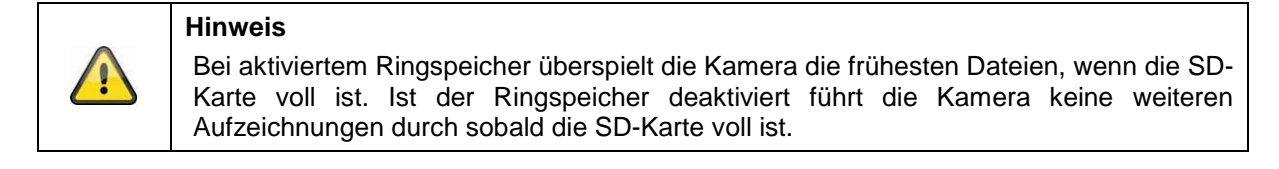

# **11.10. Geräte Einstellungen**

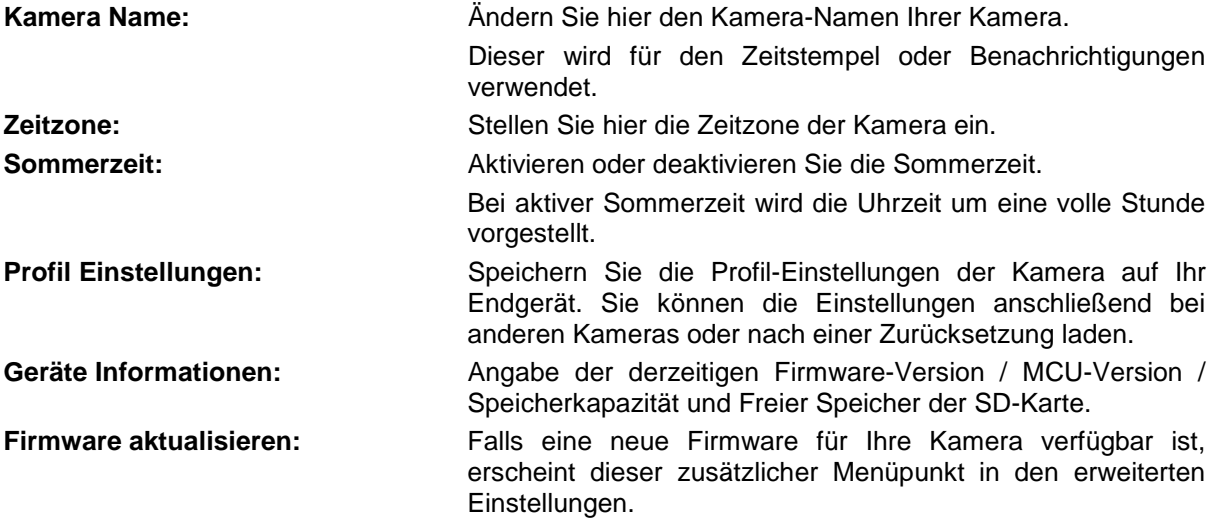

## **12. Firmware aktualisieren**

Sie können die Firmware Ihrer Kamera auf zwei unterschiedliche Methoden aktualisieren. Bitte beachten Sie, dass bei beiden Methoden die Kameraeinstellungen weiterhin erhalten bleiben, sodass Sie die Kamera nicht erneut einstellen müssen.

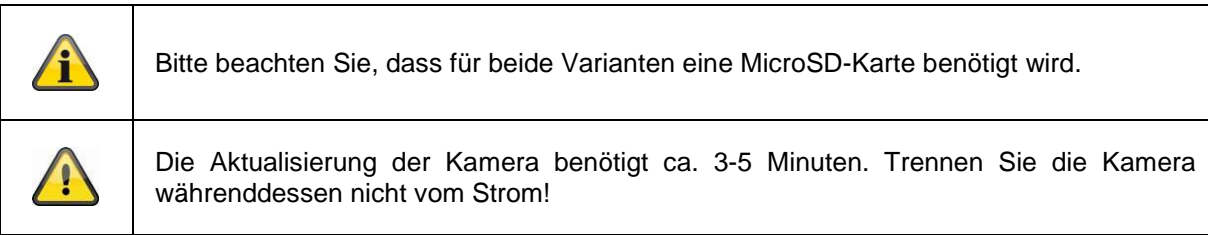

#### **12.1. Aktualisierung über Server**

Die Kamera prüft in einem 6-Stunden Intervall, ob eine neue Firmware auf dem Firmware-Server vorhanden ist. Legen Sie eine MicroSD-Karte in Ihre Kamera ein, damit diese die Firmware automatisch herunterladen kann. Nachdem die Kamera die Firmware heruntergeladen hat, erscheint beim nächsten Betreten der erweiterten Einstellungen ein Hinweis, sodass Sie die Aktualisierung beginnen können.

#### **12.2. Manuelle Aktualisierung**

Sie können alternativ die neueste Firmware von dem Reiter "Downloads" auf der Produktwebsite: [www.abus.com/product/](http://www.abus.com/product/Artikelnummer)*Artikelnummer* herunterladen. (Beispiel: [www.abus.com/product/PPIC32020\)](http://www.abus.com/product/PPIC32020)

Kopieren Sie die beiden Dateien (rootfs-cpio\_master.squashfs.img, rootfs-cpio\_master.squashfs.md5) auf eine leere MicroSD-Karte und legen Sie diese MicroSD-Karte in Ihre Kamera ein. Starten Sie die Kamera manuell neu, indem Sie die Kamera kurzzeitig vom Strom trennen, um die Aktualisierung zu starten.

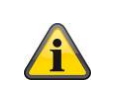

Falls Sie weitere Kameras aktualisieren möchten, löschen Sie die Dateien auf der MicroSD-Karte und kopieren diese erneut auf die Karte.

#### **12.3. Aktuelle Firmware-Version**

Für die Kameras stehen einige Funktionen nur mit der neuesten Firmware-Version zur Verfügung. Stellen Sie daher sicher, dass sich Ihre Kamera immer auf den neuesten Stand befindet.

Die aktuellsten Firmware-Versionen finden Sie auf der jeweiligen Produktseite: [www.abus.com/product/](http://www.abus.com/product/Artikelnummer)*Artikelnummer*